# **Программный комплекс «Web-Консолидация» Руководство пользователя**

Версия системы 4.7.5

# Содержание

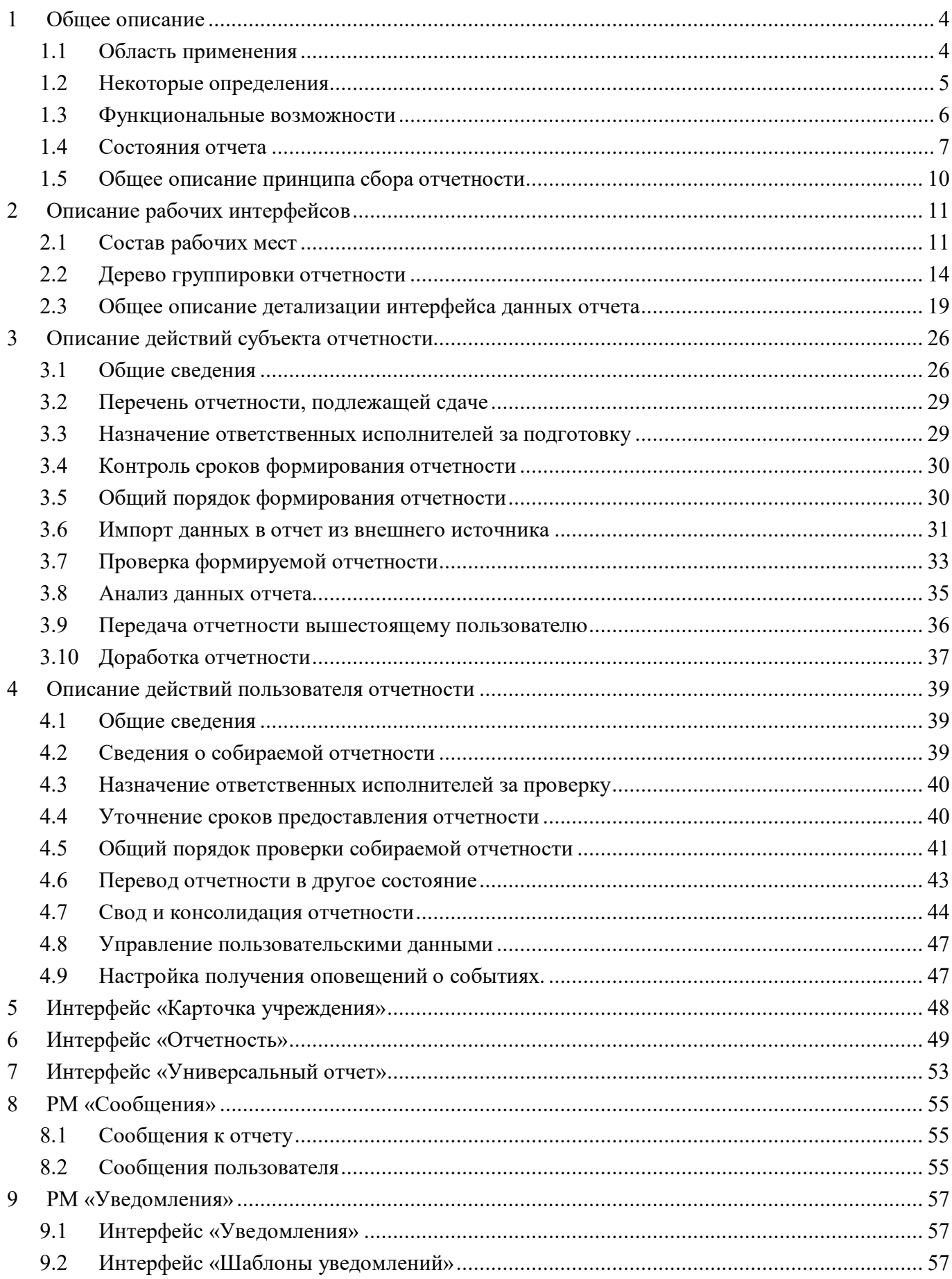

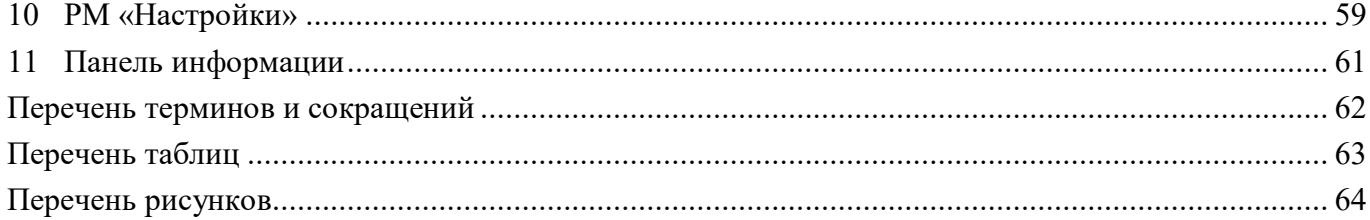

# <span id="page-3-0"></span>**1 Общее описание**

### <span id="page-3-1"></span>**1.1 Область применения**

ПК «Web-Консолидация» представляет собой многопользовательское Webориентированное прикладное программное решение, предназначенное для ввода, хранения, передачи вышестоящим пользователям отчетности, проверки свода и консолидации отчетности разных видов.

В ПК «Web-Консолидация» реализованы формы и регламенты следующих видов отчетности:

а) бюджетная отчетность и отчетность об исполнении консолидированного бюджета субъекта РФ, регламентируется Приказом Минфина России от 28.12.2010 N 191н «Об утверждении Инструкции о порядке составления и представления годовой, квартальной и месячной отчетности об исполнении бюджетов бюджетной системы Российской Федерации» (в ред. Приказов Минфина России от 29.12.2011 N 191н, от 26.10.2012 N 138н, от 19.12.2014 N 157н, от 26.08.2015 N 135н, от 31.12.2015 N 229н, от 16.11.2016 N 209н, от 02.11.2017 N 176н, от 07.03.2018 N 43н, от 30.11.2018 N 244н, от 28.02.2019 N 31н, от 16.05.2019 N 72н, от 20.08.2019 N 131н, от 31.01.2020 N 13н, от 07.04.2020 N 59н, от 12.05.2020 N 88н, от 02.07.2020 N 131н, от 29.10.2020 N 250н, от 16.12.2020 N 311н, от 11.06.2021 N 82н);

б) бухгалтерская отчетность, регламентируется Приказом Минфина России от 25.03.2011 N 33н «Об утверждении инструкции о порядке составления, представления годовой, квартальной бухгалтерской отчетности государственных (муниципальных) бюджетных и автономных учреждений» (в ред. Приказов Минфина России от 26.10.2012 N 139н, от 29.12.2014 N 172н, от 20.03.2015 N 43н, от 17.12.2015 N 199н, от 16.11.2016 N 209н, от 14.11.2017 N 189н, от 07.03.2018 N 42н, от 30.11.2018 N 243н, от 28.02.2019 N 32н, от 16.05.2019 N 73н, от 16.10.2019 N 166н, от 30.01.2020 N 11н, от 06.04.2020 N 53н, от 30.06.2020 N 127н, от 30.11.2020 N 292н, от 11.06.2021 N 81н, от 02.11.2021 N 170н);

в) письмами Минфина России, регламентирующими особенности составления и представления отчетности согласно Приказов Минфина России N 191н и N 33н.

Поддерживаются дополнительные виды отчетности:

а) отчетность по форме 14 и 14 МО о расходах и численности работников государственных органов субъекта РФ и органов местного самоуправления: (ф.0503074) «Отчет о расходах и численности работников федеральных государственных органов, государственных органов субъектов РФ» и (ф.0503075) «Отчет о расходах и численности работников органов местного самоуправления, избирательных комиссий муниципальных образований» (Приказом Минфина России от 28.12.2017 г. N259н);

б) отчетность о выполнении планов по сети, штатам и контингентам ПБС, состоящих на бюджете субъекта РФ и бюджетах МО (ф.0524103) (Письмо Минфина России от 6 февраля 2012 г. N 06-02-10/2);

в) отчетность по мониторингу местных бюджетов (Письмо Минфин России от 08.07.2013 N 06-04-18/26472 «Требования к форматам и способам передачи в электронном видев Министерство финансов Российской Федерации информации об исполнении местных бюджетов», Письмо Минфина России от 12.03.2021 № 06-04-20/01/17377 «Порядок проведения мониторинга местных бюджетов и межбюджетных отношений в субъектах российской Федерации на региональном и муниципальном уровнях»);

г) Справочная таблица к отчету об исполнении консолидированного бюджета субъекта РФ (ф.0503387) (Письмо Минфин России от 31.01.2011г. N 06-02-10/3-978 (в ред. писем от 25.05.2011 N 06-02-10/392, от 17.11.2011 N 06-06-13/2-673);

д) отчетность о расходовании федеральных субвенций и субсидий «О порядке составления и представления Отчета об использовании межбюджетных трансфертов» (ф.0503324) (Письмо Федерального казначейства от 11 декабря 2012 г. N 42-7.4-05/2.1-704, Письмо ФК от 06.04.2014г. N42-7.4-05/21-240);

е) отчет «Сведения об отдельных показателях исполнения консолидированного бюджета субъекта Российской Федерации» (ф.426) (Письмо Минфина России от 02.04.2010 N06-06-13/2-157 и Письмо Минфина России от 26 февраля 2010 г. N 06-06-13/2-48);

ж) статистическая отчетность о численности и оплате труда по категориям персонала (Приказ Федеральной службы государственной статистики от 30.12.2013 N 508).

#### <span id="page-4-0"></span>**1.2 Некоторые определения**

Под субъектом отчетности понимается субъект гражданского права (организация, лицо), предоставляющий отчеты по установленным формам вышестоящему пользователю отчетности.

Под пользователем отчетности понимается субъект гражданского права (организация, лицо), получающий отчеты по установленным формам от подотчетных ему субъектов отчетности.

Важно! Во избежание возможного двоякого толкования терминов, в настоящем Руководстве человека, осуществляющего взаимодействие с программным комплексом (далее ПК), будем называть «оператором». Если в тексте руководства встречаются слова «субъект» или «пользователь» без дополнительных уточнений, то предполагается, что имеются в виду «субъект отчетности» и «пользователь отчетности» соответственно.

Субъект гражданского права, выступающий в роли пользователя отчетности, также может выступать в роли субъекта отчетности по отношению к вышестоящему пользователю отчетности.

Каждый субъект отчетности может иметь только одного непосредственно вышестоящего пользователя отчетности, которому субъект предоставляет отчетность.

Если субъект гражданского права предоставляет отчетность нескольким пользователям отчетности, имеет место ситуация, когда субъект гражданского права одновременно выступает в роли нескольких субъектов отчетности.

Под регламентом отчетности будем понимать совокупность правил, определяющих взаимодействие субъектов и пользователей отчетности:

- структуру форм отчетности;
- регламентированные периоды отчетности;

- перечни форм, сопоставленные каждому субъекту отчетности, которые субъект должен предоставить пользователю в рамках той или иной отчетности;

- регламентированные сроки предоставления отчетов субъектами.

Под формой отчета понимается структура показателей, значения которых должны быть заполнены в отчете, сформированном согласно форме. Форма отчета имеет заголовочную и заключительную части формы, содержащие реквизиты формы. Форма отчета имеет один или более разделов. Каждый раздел формы имеет заголовочную, заключительную и табличную части. В табличной части раздела формы имеются повторяющиеся строки показателей, имеющие одинаковую структуру.

Под задачей сбора отчетности подразумевается совокупность заполненных и незаполненных шаблонов отчетов (включая их состояния), созданных программой автоматизировано по запросу администратора отчетности на основании имеющегося регламента отчетности. Каждый шаблон отчета в рамках задачи сбора отчетности сопоставлен конкретному субъекту, определяет форму формируемого отчета, а также сроки предоставления.

Администратор отчетности – пользователь отчетности верхнего уровня, уполномоченный на формирование задач сбора отчетности для всех субъектов отчетности, зарегистрированных в ПК.

Перечень определений в алфавитном порядке также приведен в разделе «Перечень терминов».

## <span id="page-5-0"></span>**1.3 Функциональные возможности**

<span id="page-5-1"></span>Функциональные возможности программы приведены в таблице [1.](#page-5-1)

<span id="page-5-2"></span>Таблица 1 – Функциональные возможности

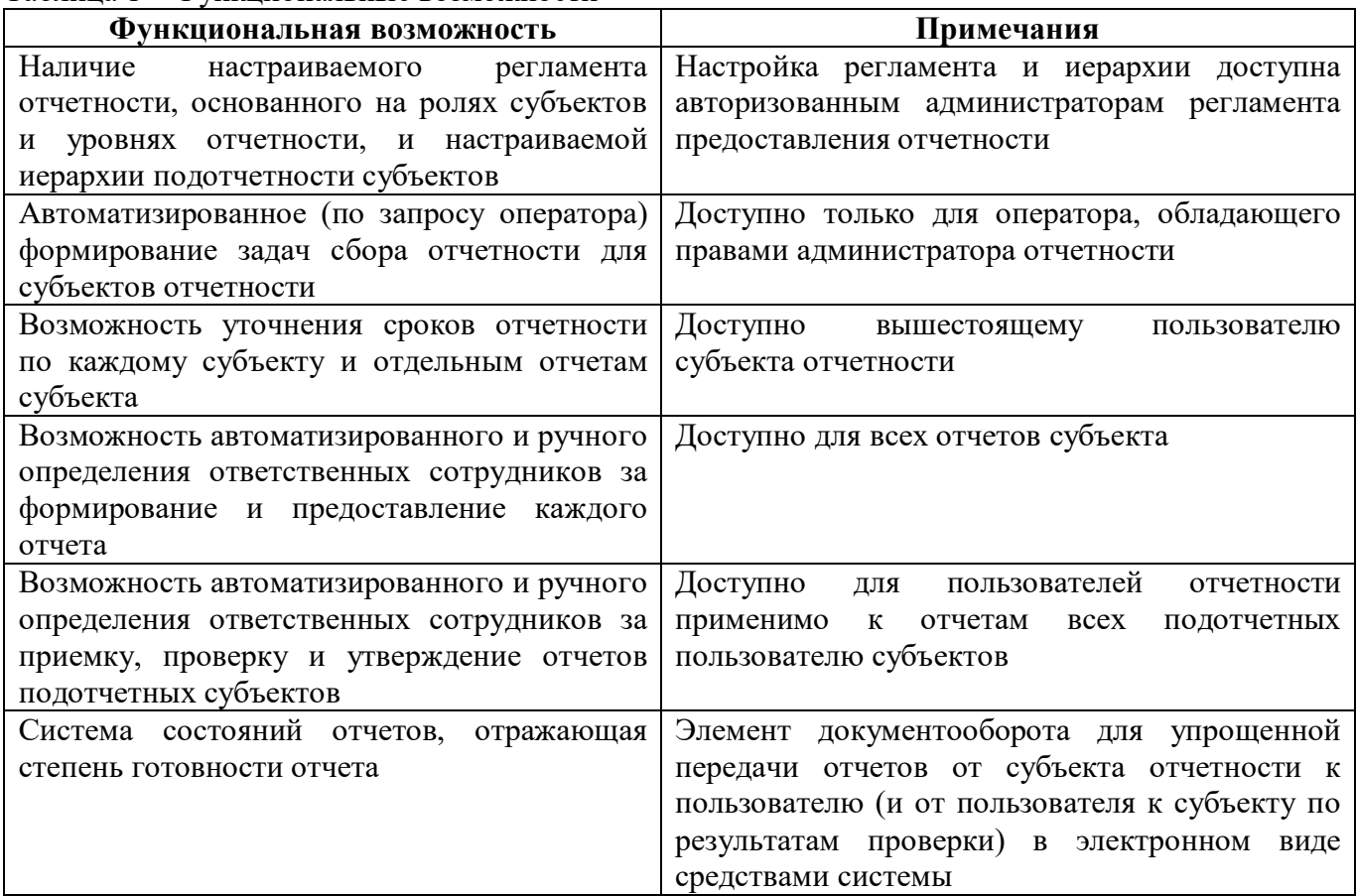

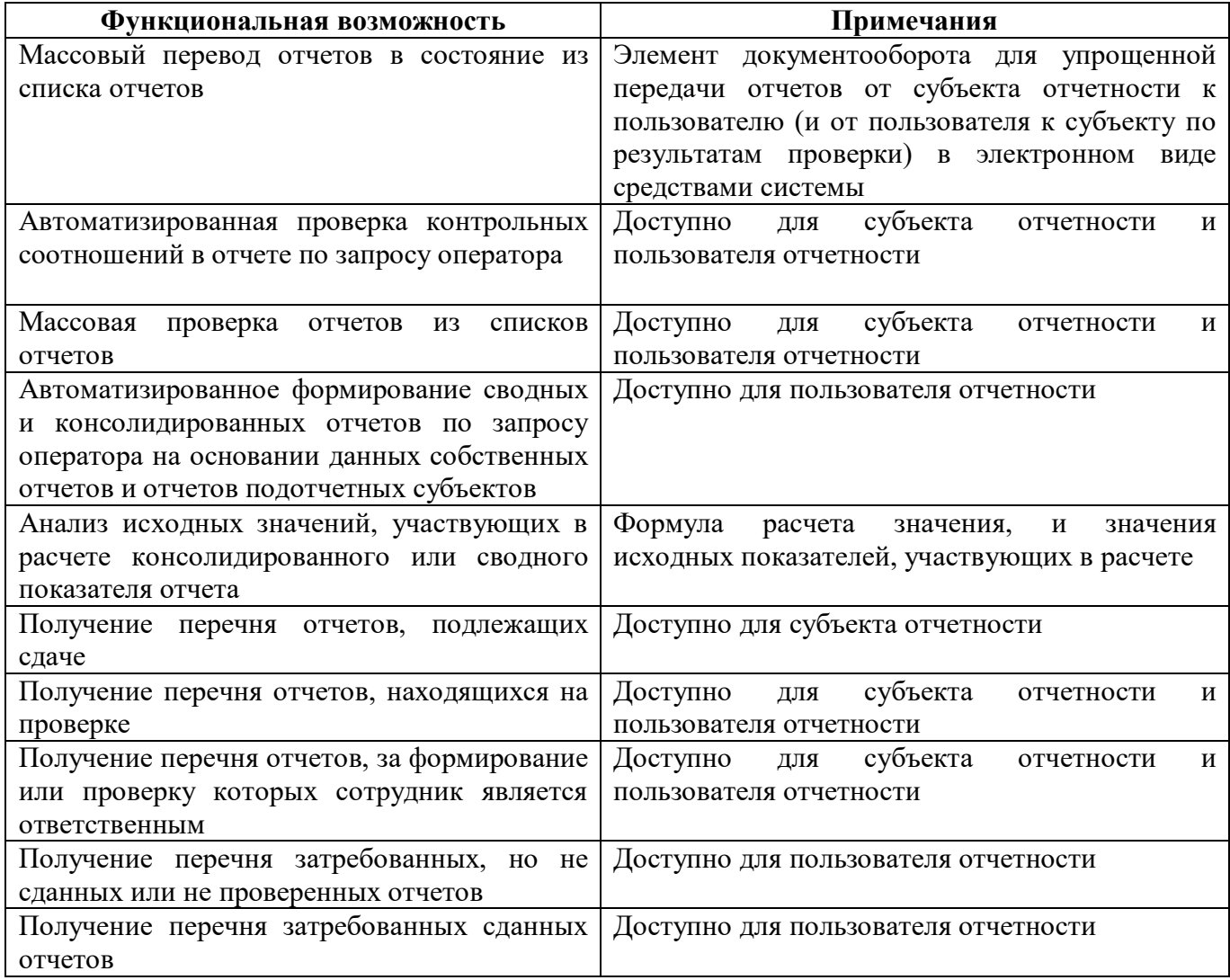

# <span id="page-6-0"></span>1.4 Состояния отчета

Состояние отчета отражает степень готовности его данных. Перечень возможных состояний отчета приведен в таблице 2.

<span id="page-6-2"></span><span id="page-6-1"></span>Таблица 2 - Перечень состояний отчетов

| Название<br>состояния | Степень<br><b>ГОТОВНОСТИ</b><br>данных | Описание назначения                                                |
|-----------------------|----------------------------------------|--------------------------------------------------------------------|
| Создан                | Не приступал                           | В рамках задачи сбора отчетности создан шаблон отчета,             |
|                       | И                                      | субъект не приступал к формированию отчета и заполнению<br>данных. |
|                       |                                        |                                                                    |
| Редактируется         | Не готовы                              | Отчет находится в стадии формирования субъектом, данные            |
|                       |                                        | отчета неполные. При использовании такого<br>отчета<br>B           |
|                       |                                        | межформенных соотношений<br>вычислении<br>отчетов<br>B             |
|                       |                                        | «На проверке», «Принят» –<br>состояниях:<br>выдается               |
|                       |                                        | предупреждение.                                                    |
| Готов                 | Не проверены                           | Отчет сформирован субъектом, готов к передаче на проверку,         |
|                       |                                        | но не передан на проверку вышестоящему пользователю                |
|                       |                                        | отчетности.                                                        |

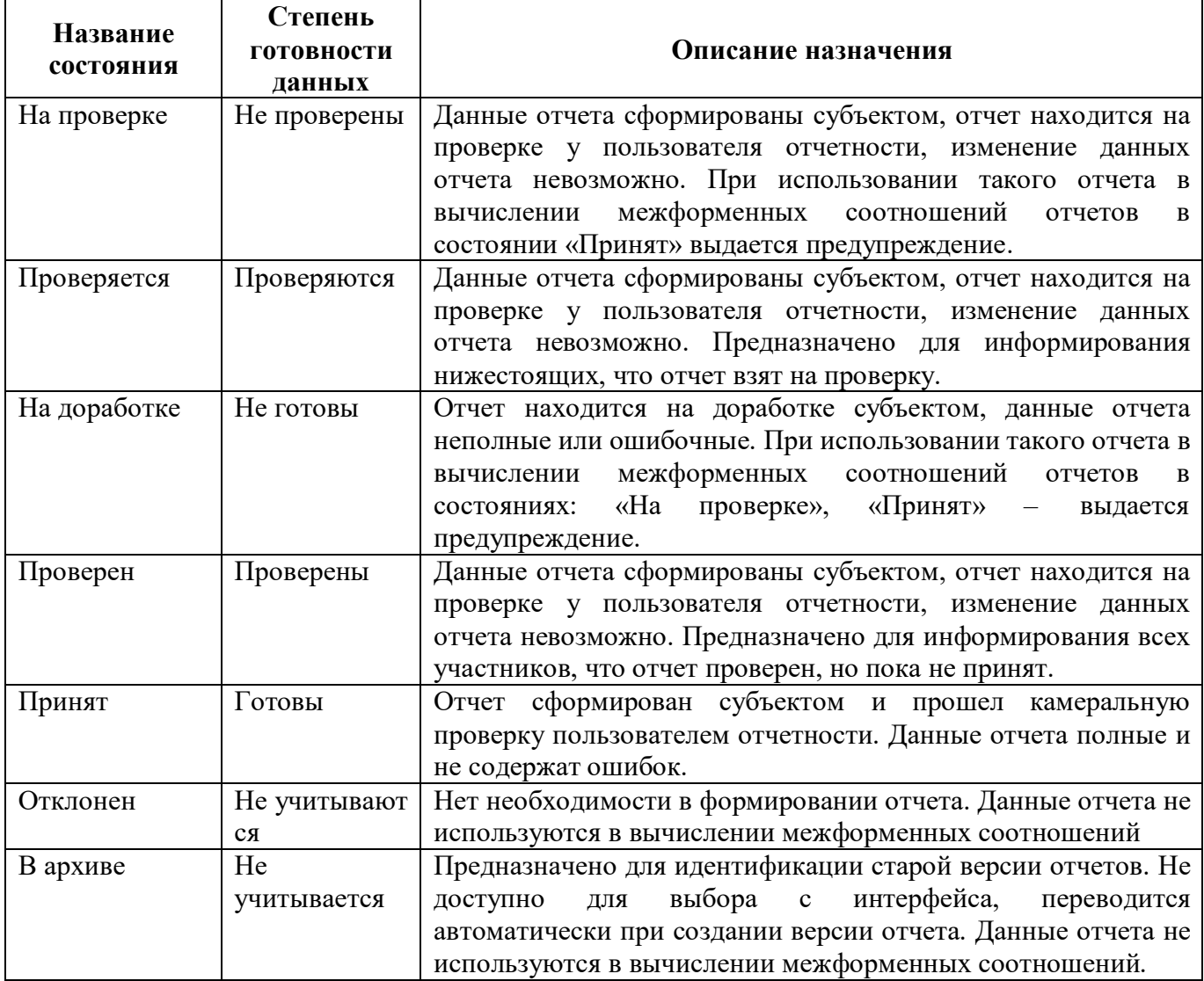

Состояние отчета может быть изменено ответственным оператором по мере готовности данных отчета. Схема разрешенных переходов (изменений) состояний отчета приведена на рисунке [1.](#page-8-0)

Каждое изменение состояния отчета сопровождается визой ответственного сотрудника (аутентифицированного оператора, авторизованного на изменение состояния отчета). Если установлен компонент ЭП – также электронной цифровой подписью ответственного сотрудника, налагаемой на данные отчета на момент изменения его состояния.

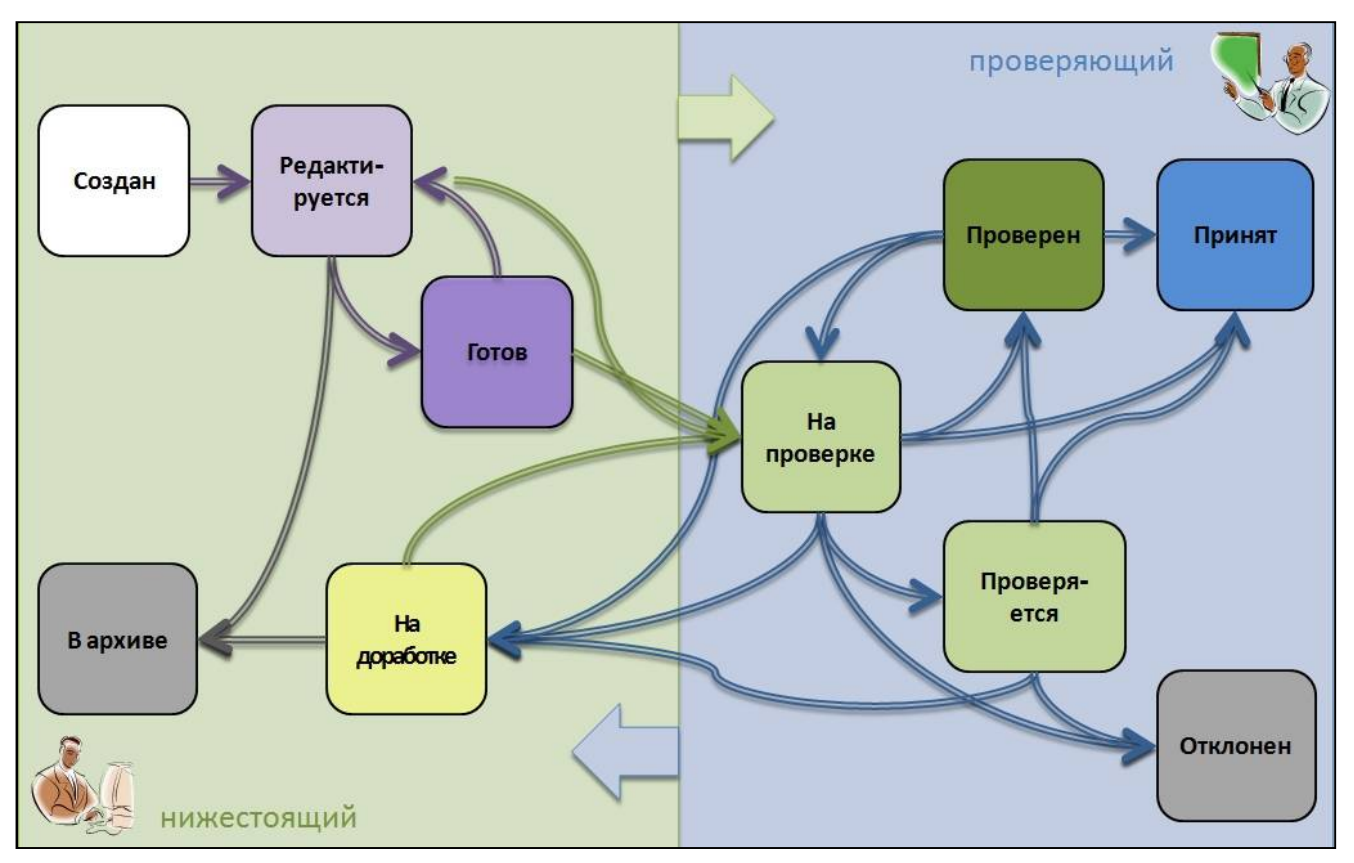

<span id="page-8-3"></span><span id="page-8-0"></span>Рисунок 1 – Схема переходов состояний отчетов

<span id="page-8-1"></span>Описание разрешений к переходам состояний отчетов описано в таблице [3.](#page-8-1)

<span id="page-8-2"></span>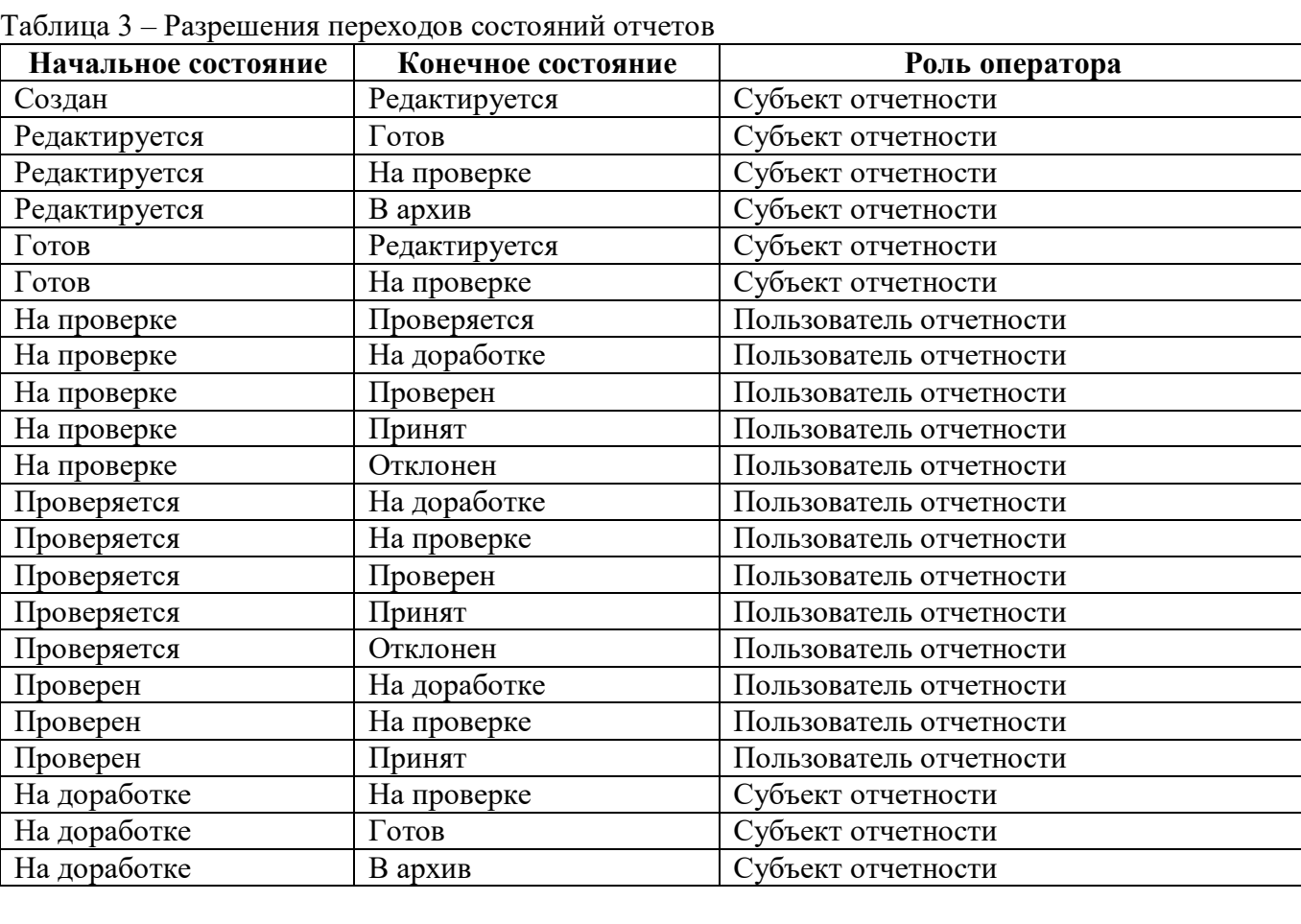

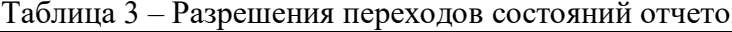

Важно! Выполнять изменение состояния отчета необходимо только в том случае, если оператор уверен в своих действиях. Система состояний организована таким образом, что в большинстве случаев оператор не сможет вернуть отчет в предыдущее состояние, не обратившись к администратору отчетности.

Существует ряд проверок на осуществление смены состояния. Например, при переводе отчета в состояние «На проверке» при отсутствующих в нем данных, система выдаст ошибку о запрете изменения состояния.

## <span id="page-9-0"></span>1.5 Общее описание принципа сбора отчетности

Отчетность  $3a$ определенный период представляет собой комплекс данных, взаимосвязанных контрольными соотношениями, формулами свода и консолидации. Зависимости имеются между данными отчетности одного субъекта, данными пользователя отчетности и его подотчетных субъектов. Целям объединения взаимоувязанных между собой отчетов служит задача сбора отчетности.

На создание задачи сбора отчетности и инициирование сбора отчетности в рамках этой задачи авторизован уполномоченный оператор «Администратор отчетности». Любой отчет, формируемый субъектом, должен быть привязан ровно к одной задаче сбора отчетности. Субъект не может создать и формировать отчет вне задачи сбора отчетности.

Перечень отчетов, которые каждый субъект должен предоставить своему вышестоящему пользователю в рамках задачи сбора отчетности, определяется регламентом сбора отчетности. На формирование регламента уполномочен авторизованный оператор в роли «Администратор регламента».

После формирования задачи сбора отчетности, согласно данным регламента предоставления отчетности, для всех подотчетных субъектов пользователя - инициатора задачи сбора - формируются незаполненные шаблоны отчетов, которые должны быть предоставлены субъектом вышестоящему пользователю в указанные сроки.

Вышестоящий пользователь отчетности может вручную скорректировать перечень отчетов, предоставляемых его подотчетным субъектом. Если при формировании задачи сбора отчетности пользователю систематически вышестоящему приходится корректировать перечень предоставляемой нижестоящими субъектами отчетности, необходимо обратиться к Администратору регламента для внесения исправлений в регламент предоставления отчетности.

Все межформенные соотношения (контроли, свод, консолидация) осуществляются строго в рамках задачи сбора отчетности.

Операторам, ответственным за формирование или проверку отчетности, необходимо периодически проверять перечни отчетов: подлежащих формированию, подлежащих проверке, подлежащих доработке после проверки - средствами соответствующих интерфейсов, в зависимости от того, какие роли назначены оператору. Дополнительно можно получать уведомления о событиях, задав определенные настройки на интерфейсе «Настройки оповещений».

# <span id="page-10-0"></span>**2 Описание рабочих интерфейсов**

# <span id="page-10-1"></span>**2.1 Состав рабочих мест**

Перечень основных рабочих мест, используемых для работы в программе субъектом отчетности и пользователем отчетности, а также администратором отчетности приведен в таблице [4.](#page-10-2) Каждому оператору программы назначается индивидуальный перечень рабочих мест, необходимых ему для работы и выполнения своих функций.

<span id="page-10-3"></span><span id="page-10-2"></span>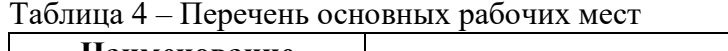

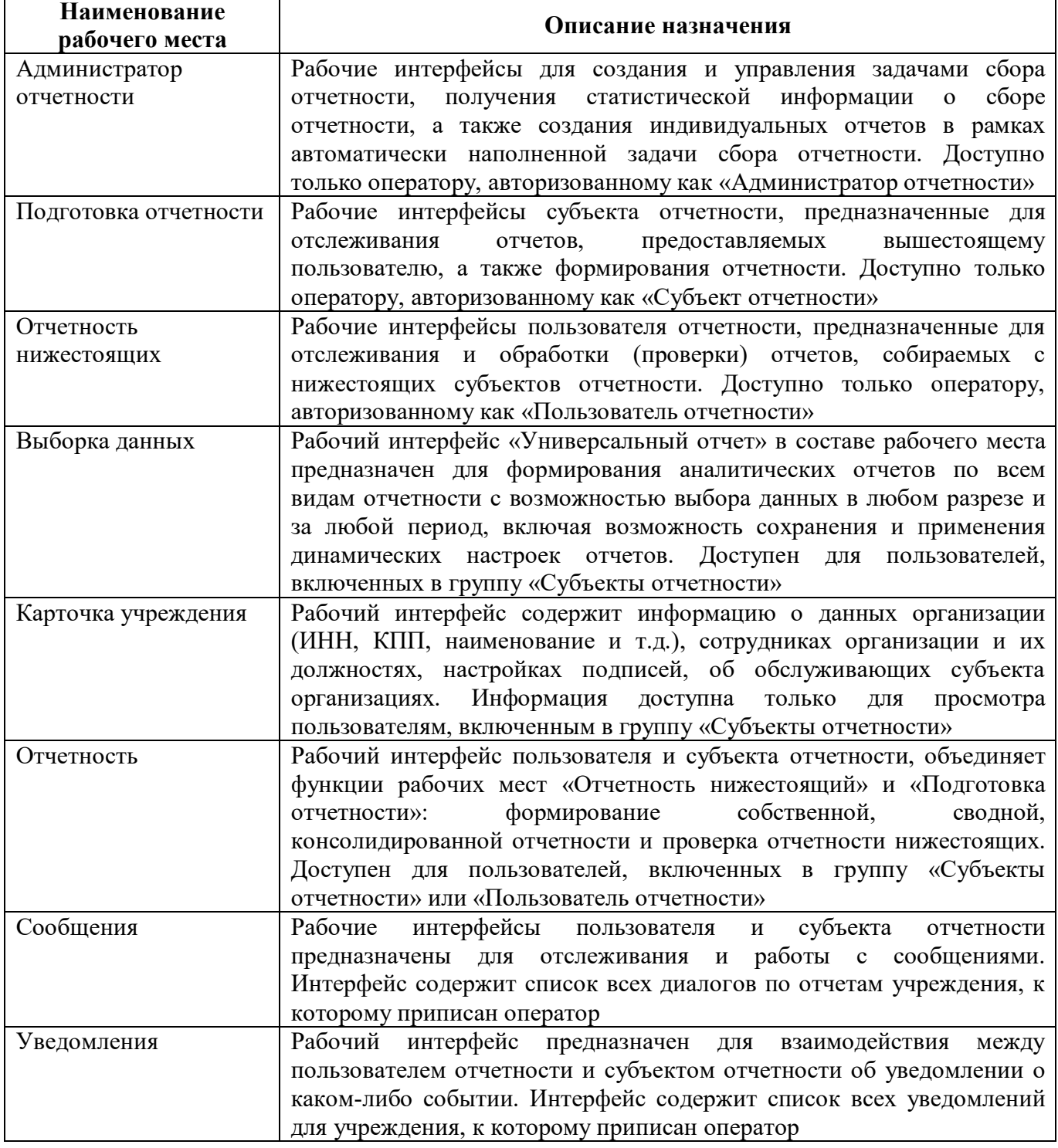

٦

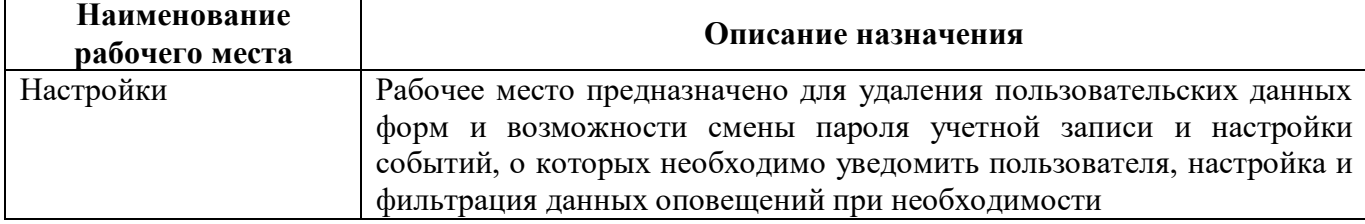

Состав рабочего места «Администратор отчетности» приведен в таблице [5,](#page-11-0) назначается оператору с правом «Администратор отчетности».

| Наименование<br>рабочего интерфейса | Описание назначения                                                |  |  |  |  |  |
|-------------------------------------|--------------------------------------------------------------------|--|--|--|--|--|
| сбора<br>Задачи                     | Создание новых задач сбора отчетности, наполнение задач сбора      |  |  |  |  |  |
| отчетности                          | согласно<br>регламенту предоставления<br>отчетности,<br>отчетности |  |  |  |  |  |
|                                     | корректировка перечня отчетов субъектов отчетности                 |  |  |  |  |  |
| Новости                             | Регистрация новости для информирования пользователей о различных   |  |  |  |  |  |
|                                     | событиях, связанных с работой системы (например, установка         |  |  |  |  |  |
|                                     | обновлений системы, формирования новой задачи сбора и др.), о      |  |  |  |  |  |
|                                     | подготовке методологической документации и другое                  |  |  |  |  |  |
| Отчетность (дерево)                 | Просмотр списка отчетных форм в дереве группировки с ограничением  |  |  |  |  |  |
|                                     | по отчетному периоду                                               |  |  |  |  |  |
| Отчетность (список)                 | Просмотр списка отчетных форм в списке с ограничением по отчетному |  |  |  |  |  |
|                                     | периоду                                                            |  |  |  |  |  |
| сбора<br>Анализ                     | Формирование аналитического отчета о статистике сбора отчетности   |  |  |  |  |  |
| отчетности                          |                                                                    |  |  |  |  |  |
| способов<br>Настройка               | Создание настроек для ограничения допустимых способов заполнения   |  |  |  |  |  |
| ввода отчетности                    | отчетов для определенных субъектов отчетности                      |  |  |  |  |  |
| Настройка версий                    | Создание<br>настроек для ограничения допустимого количества        |  |  |  |  |  |
| отчетов                             | создаваемых версий отчетов для определенных субъектов отчетности   |  |  |  |  |  |
| Настройка смещения                  | Создание настроек для разного смещения срока сдачи для разных      |  |  |  |  |  |
| сроков сдачи                        | субъектов отчетности                                               |  |  |  |  |  |

<span id="page-11-2"></span><span id="page-11-0"></span>Таблица 5 – Состав рабочего места «Администратор отчетности»

<span id="page-11-1"></span>Состав рабочего места «Отчетность нижестоящих» приведен в таблице [6.](#page-11-1)

<span id="page-11-3"></span>Таблица 6 – Состав рабочего места «Отчетность нижестоящих»

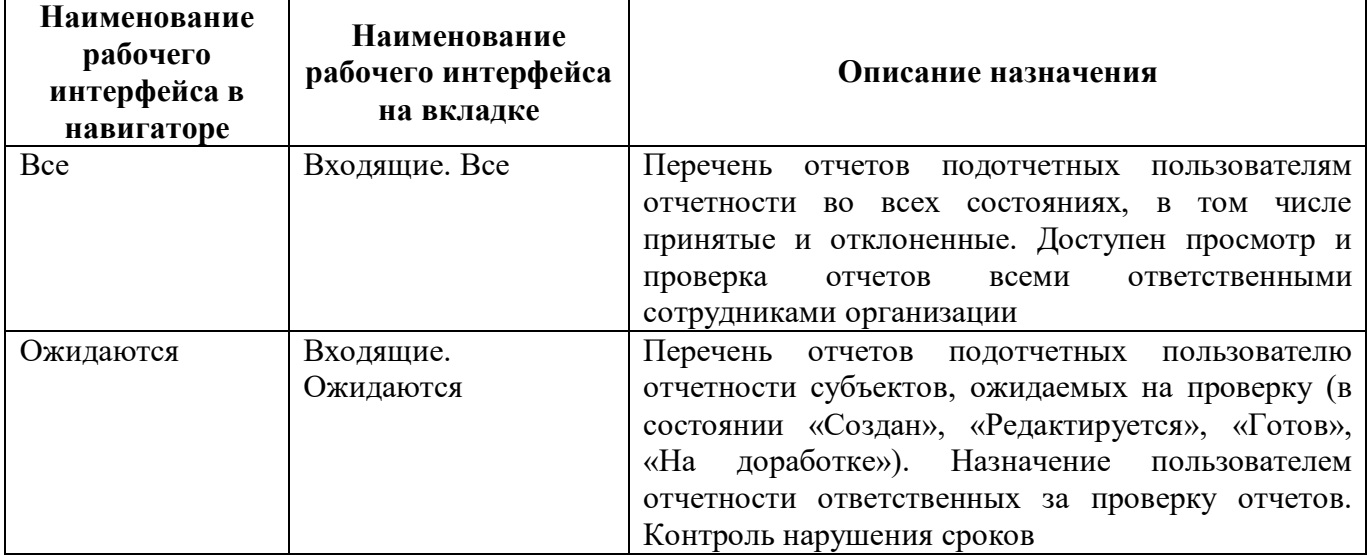

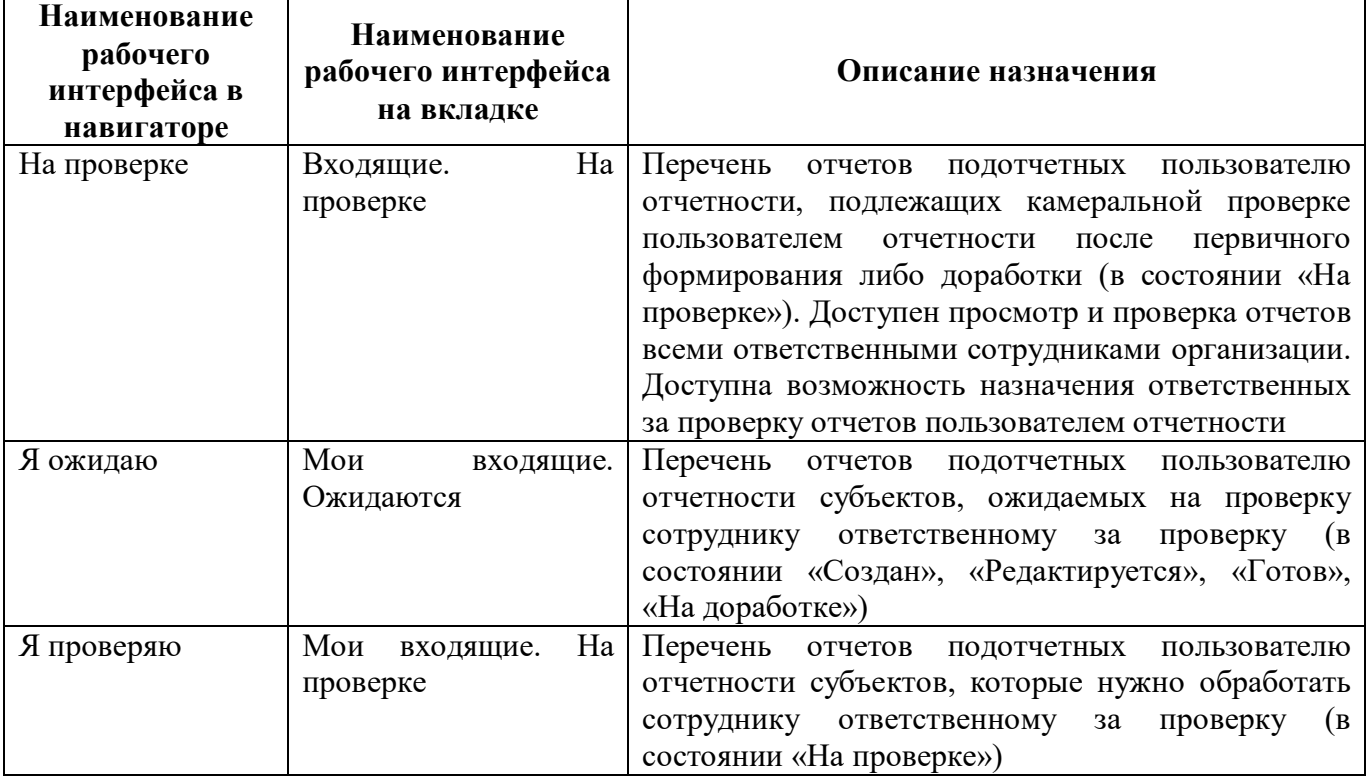

В программе системная роль «Субъект отчетности» присваивается в основном всем операторам, следовательно, дается доступ на рабочее место «Подготовка отчетности» для формирования и предоставления отчетности вышестоящему пользователю. Состав рабочего места «Подготовка отчетности» приведен в таблице [7.](#page-12-0)

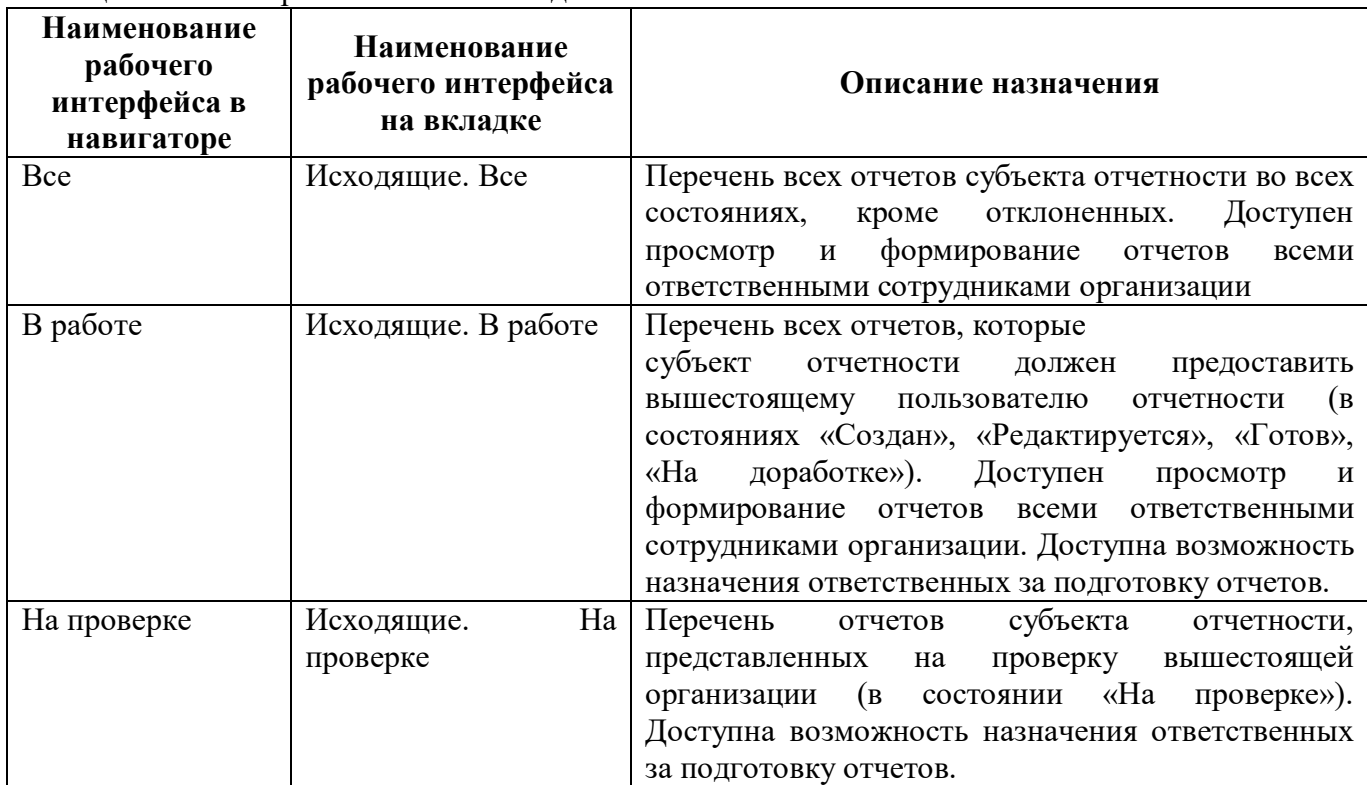

<span id="page-12-1"></span><span id="page-12-0"></span>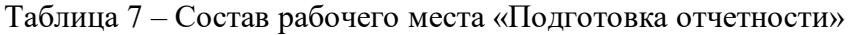

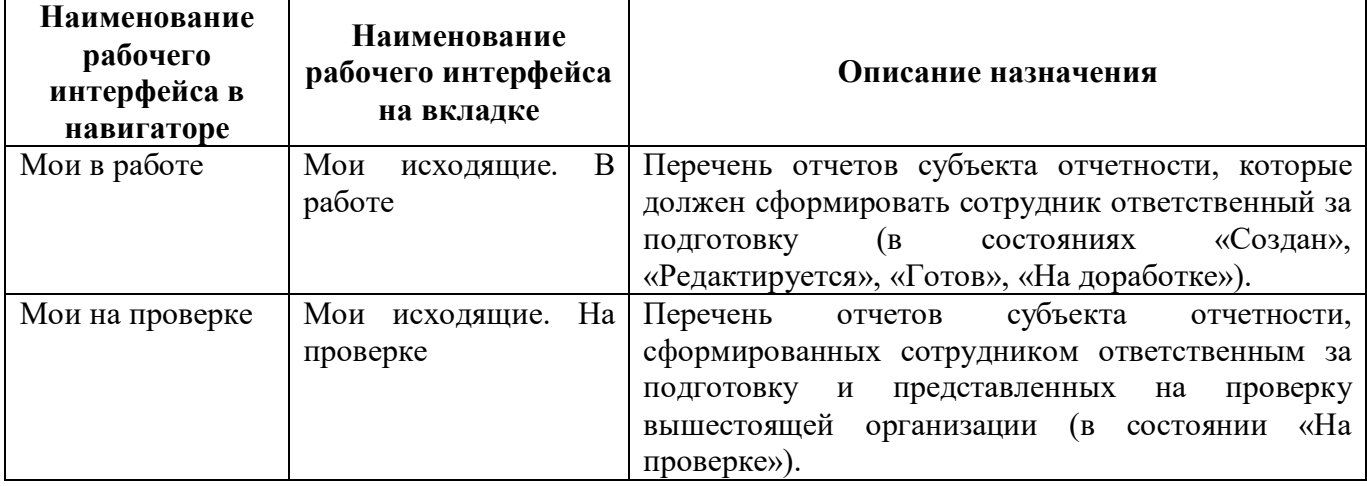

## <span id="page-13-0"></span>**2.2 Дерево группировки отчетности**

Дерево группировки отчетности является способом представления отчетности на пользовательском интерфейсе. Способ организации «Дерево группировки отчетности» используется на интерфейсах рабочих мест «Подготовка отчетности» и «Отчетности нижестоящих». Общий вид дерева сбора отчетности приведен на рисунке [2.](#page-13-1)

| Поиск                                              | Входящие. Все ○ / ×                                              |                |          |    |                 |                                      |                            |                           |                     |
|----------------------------------------------------|------------------------------------------------------------------|----------------|----------|----|-----------------|--------------------------------------|----------------------------|---------------------------|---------------------|
| $\sqrt[3]{2}$<br>Подготовка отчетности             | Фильтр /<br>Группировка                                          | Проверить      |          |    | Досчитать       | Протокол                             | 47 Действия ▼              | Настройки отчета          |                     |
|                                                    | $+\sqrt{1}$<br>Год, Период отчетности, Уровень отчетности, Пол √ | Готовы         | Проверен |    | Проверяется     | На проверку                          | На доработку               | Принять                   | Отклонить           |
| $\sim$ $\epsilon$ $\sim$<br>Отчетность нижестоящих | $\sim$ $\sim$ 2019                                               |                |          |    | $\sim$          | 44 <br>$\lhd$                        | $1/5:136$ $\triangleright$ | M<br>$\nabla$<br>A        | ±B<br>$\times$<br>昍 |
| $\bullet$ Bce                                      | Д 1 квартал                                                      | Показатели     |          |    | Статус Проверка | Статус ЭП                            | " Проверка                 | Состояние                 | Уведомление         |
| <b>Ожидаются</b><br>$\bullet$                      | > D II квартал                                                   | отсутствуют    | KC       | эп | KC              |                                      | эп                         |                           | о принятии          |
|                                                    | » <sup>"Л</sup> III квартал                                      |                |          | ۰  | 12/5            | Не подписан                          | 0 из 3 [+0] Принят         |                           |                     |
| На проверке<br>$\bullet$                           | $\sqrt{ }$ ABIVCT                                                |                |          |    |                 | Не проверен                          | 0 из 0 [+0] Создан         |                           |                     |
|                                                    | <b>• Апрель</b>                                                  |                |          |    |                 | Не проверен                          | 0 из 0 [+0] Создан         |                           |                     |
| • Я ожидаю                                         |                                                                  |                |          |    | $9 \t 5/3$      | Не подписан 0 из 0 [+0] На доработке |                            |                           |                     |
|                                                    | $\sqrt{2}$ Год                                                   | Показатели отс |          |    |                 | Не проверен                          |                            | 0 из 0 [+0] Редактируется |                     |
| Я проверяю<br>٠                                    | > Декабрь                                                        |                |          |    |                 | Не проверен 0 из 0 [+0] Создан       |                            |                           |                     |
|                                                    |                                                                  |                |          |    |                 |                                      |                            |                           |                     |

<span id="page-13-4"></span><span id="page-13-1"></span>Рисунок 2 – Дерево группировки отчетности

Дерево группировки отчетности представляет собой иерархическую группировку данных. Подробное описание иерархической группировки данных приведено в п. 3.4.1 «Иерархическая группировка данных» РО.

В таблице заголовков отчетов рабочей области интерфейса имеются поля, перечень полей и описание представлено в таблице [8.](#page-13-2) В поле «Группировка» приведенной таблицы, отмечен признак возможности группировки данных по этому полю в программе. Все поля таблицы заголовков формируются автоматически в соответствии с поставленной задачей сбора отчетности.

<span id="page-13-3"></span><span id="page-13-2"></span>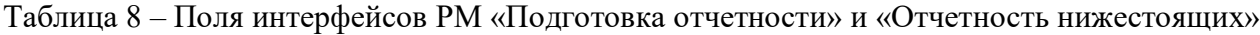

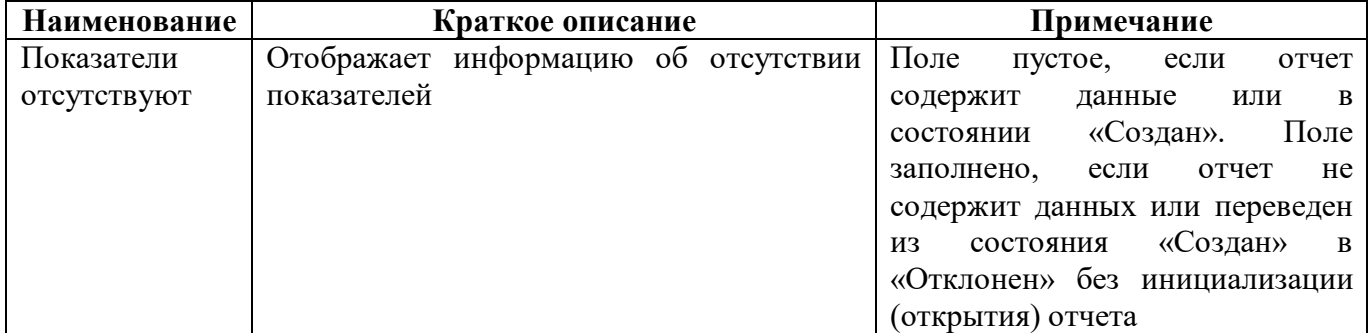

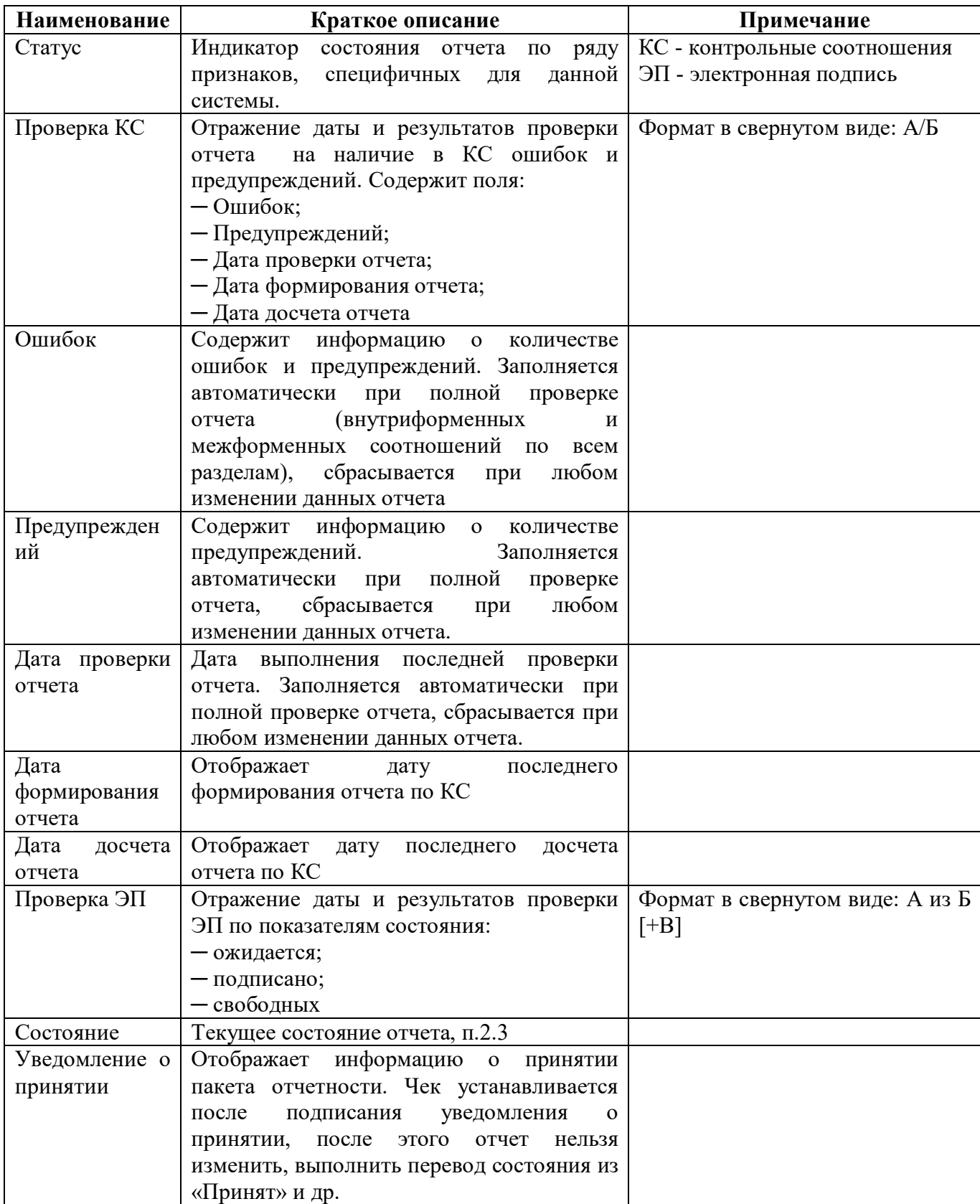

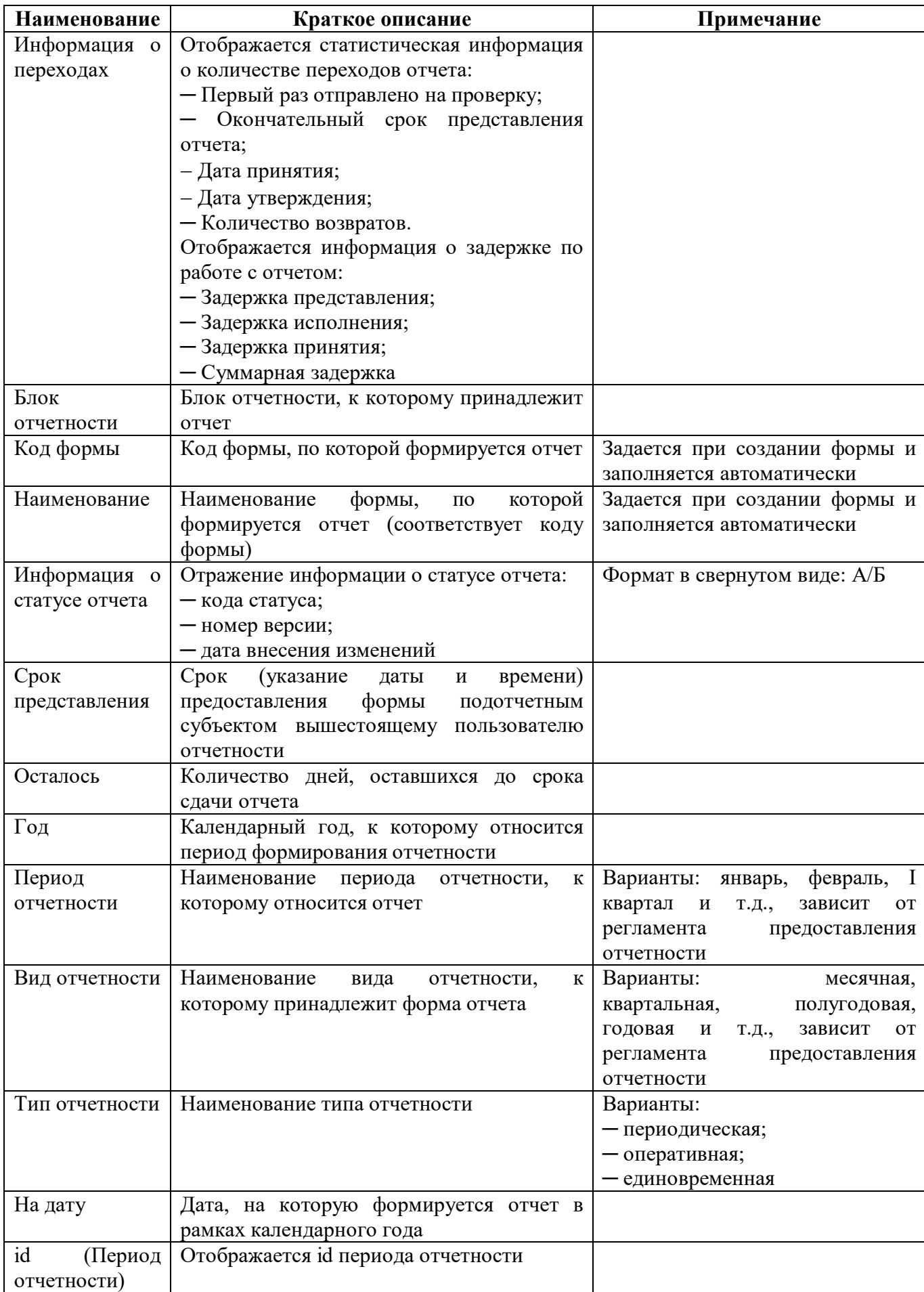

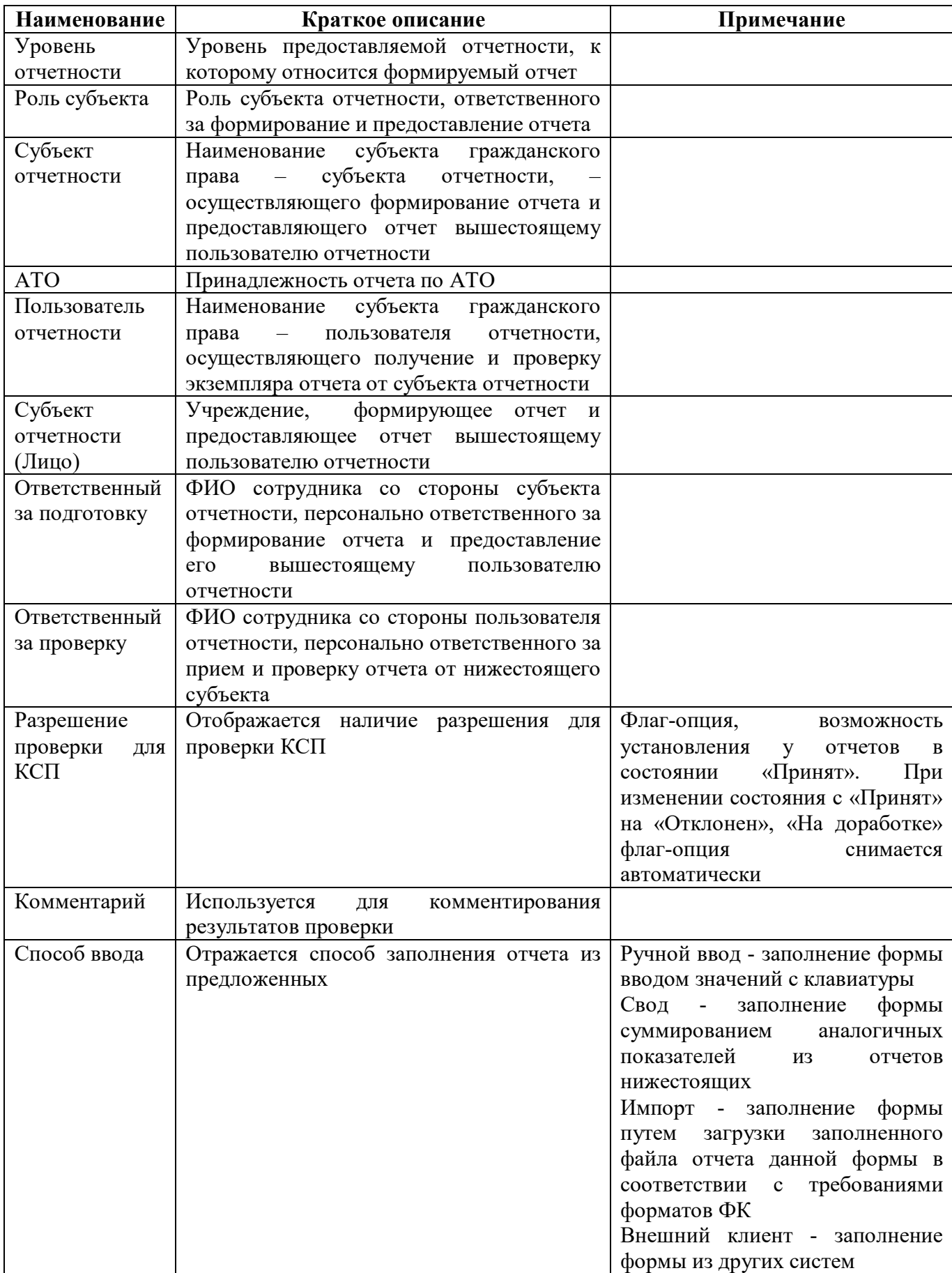

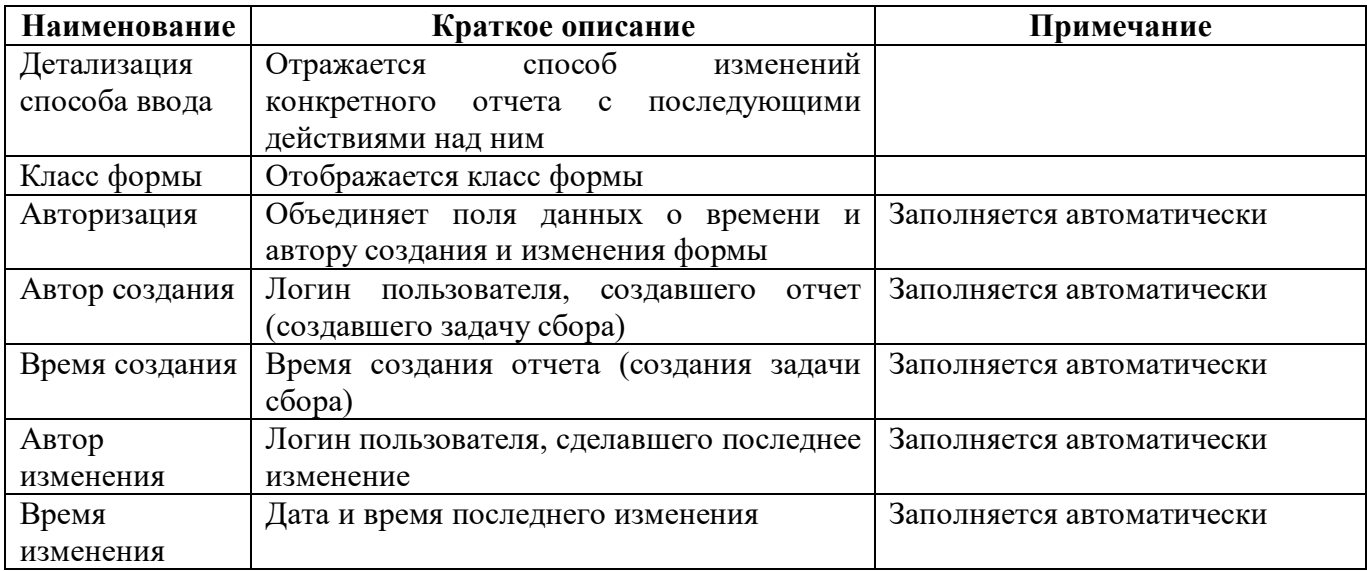

Важно! Не все поля таблицы заголовков интерфейса доступны для использования в дереве группировки отчетности.

В таблице заголовков интерфейса отчетности значение поля «Наименование формы» и «Код формы» представляет собой ссылку на данные соответствующего отчета. Для открытия рабочего интерфейса данных отчета на новой вкладке необходимо щелкнуть левой кнопкой мыши по наименованию формы и коду формы в строке, данные отчета которой должны быть открыты, как показано на рисунке 3.

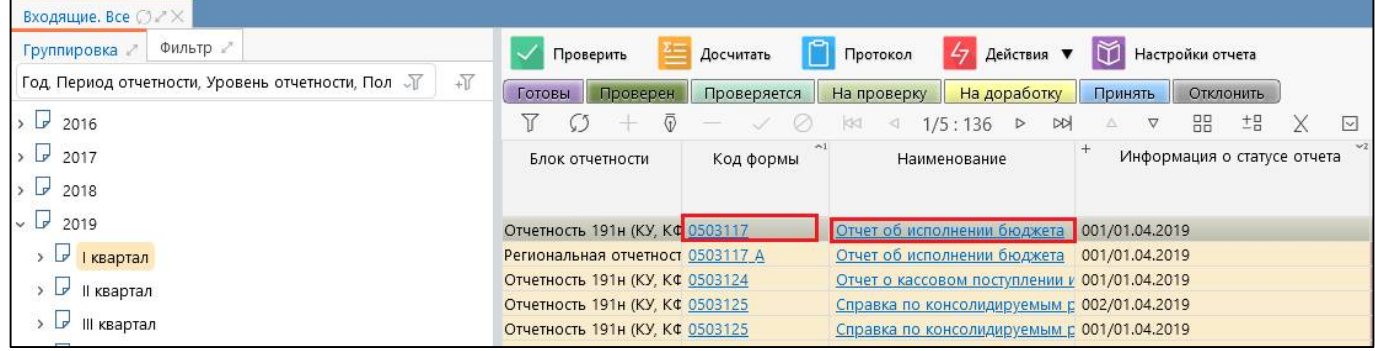

<span id="page-17-1"></span><span id="page-17-0"></span>Рисунок 3 – Ссылка на данные отчета из таблицы заголовков отчетов

Кнопки панели команд позволяют выполнить операции над выделенным отчетом или группой отчетов.

Дополнительно в интерфейсе под таблицей заголовков находятся область детализаций: визирование отчета, обратная связь, электронная подпись, изменение состояний, история версий.

Визирование применяется для отметки визы о проверке отчета ответственным лицом пользователя отчетности или лицами в случае, если один отчет проверяет сразу несколько сотрудников.

Закладка «Сообщения к отчету» предназначена для ведения диалога по конкретной форме отчета между субъектом отчетности и пользователем отчетности, чтобы оперативно сообщать о чем-либо друг другу.

Закладка «Электронная подпись» предназначена для отражения информации  $\sigma$ электронных подписях выбранного отчета.

Закладка «Изменение состояний» содержит данные по начальному состоянию, времени изменения и пользователю, сделавшему перевод состояния отчета.

Закладка «Изменение версий» предназначена для отображения всех версий отчета. Закладка содержит информацию о созданных версиях отчета.

## <span id="page-18-0"></span>**2.3 Общее описание детализации интерфейса данных отчета**

Общий вид рабочего интерфейса данных в детализации отчета приведен на рисунке [4.](#page-18-1)

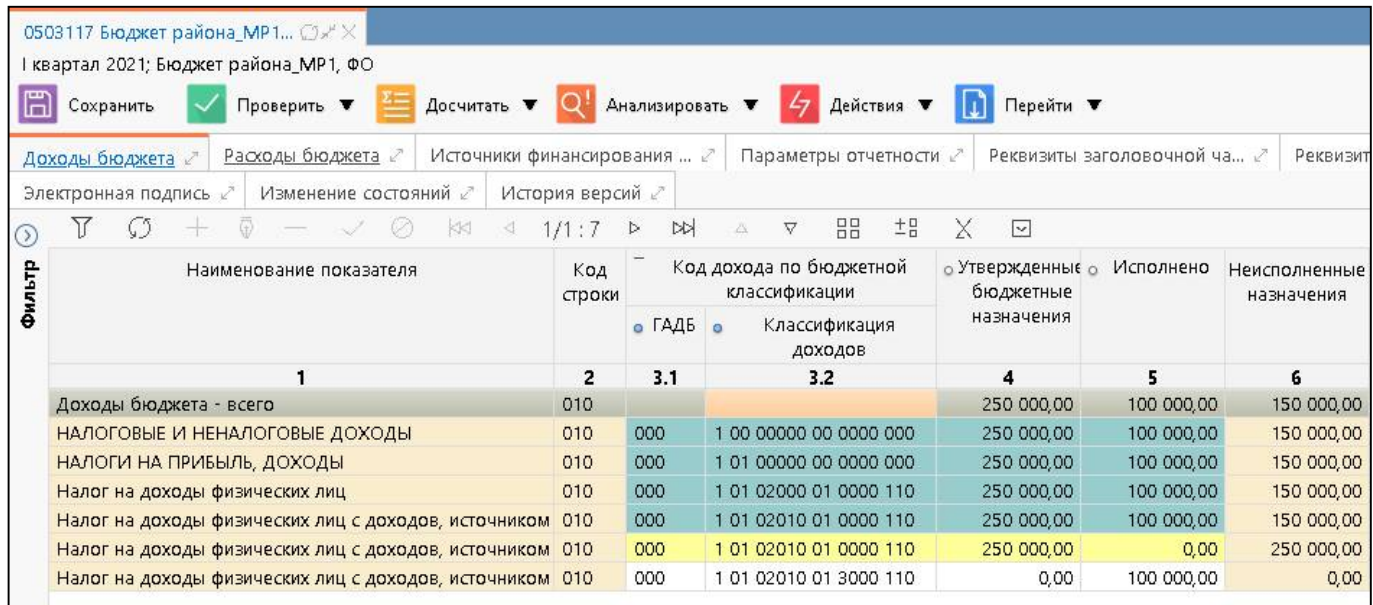

<span id="page-18-2"></span><span id="page-18-1"></span>Рисунок 4 – Вид детализации интерфейса данных отчета

Панель команд отчета содержит доступные оператору кнопки управления отчетом:

а) **Сохранить** «Сохранить» – сохраняет все изменения сделанные в отчете;

 $\sigma$   $\sim$  Проверить  $\sim$  «Проверить» – проверяет отчет по контрольным соотношениям. При нажатии открывается окно «Параметры контрольных соотношений», где выбираются нужные

параметры проверки отчета. По значку справа от кнопки раскрывается панель с дополнительными кнопками:

Проверить КС<br>- «Проверить КС» – проверяет отчет по контрольным соотношениям;

Проверить ЭП<br>- «Проверить ЭП» – проверяет отчет на наличие электронных

подписей;

 $\mathbf{B}$   $\left| \right|$  досчитать  $\mathbf{v}$  «Досчитать» – формирует итоговые строки и графы отчета по промежуточным итогам. При нажатии на кнопку открывается окно «Параметры контрольных соотношений», в котором уже установлены по умолчанию параметры досчета и проверка по внутриформенным контрольным соотношениям, при необходимости можно установить нужные

параметры. По значку справа от кнопки  $\Box$  раскрывается панель с дополнительными кнопками:

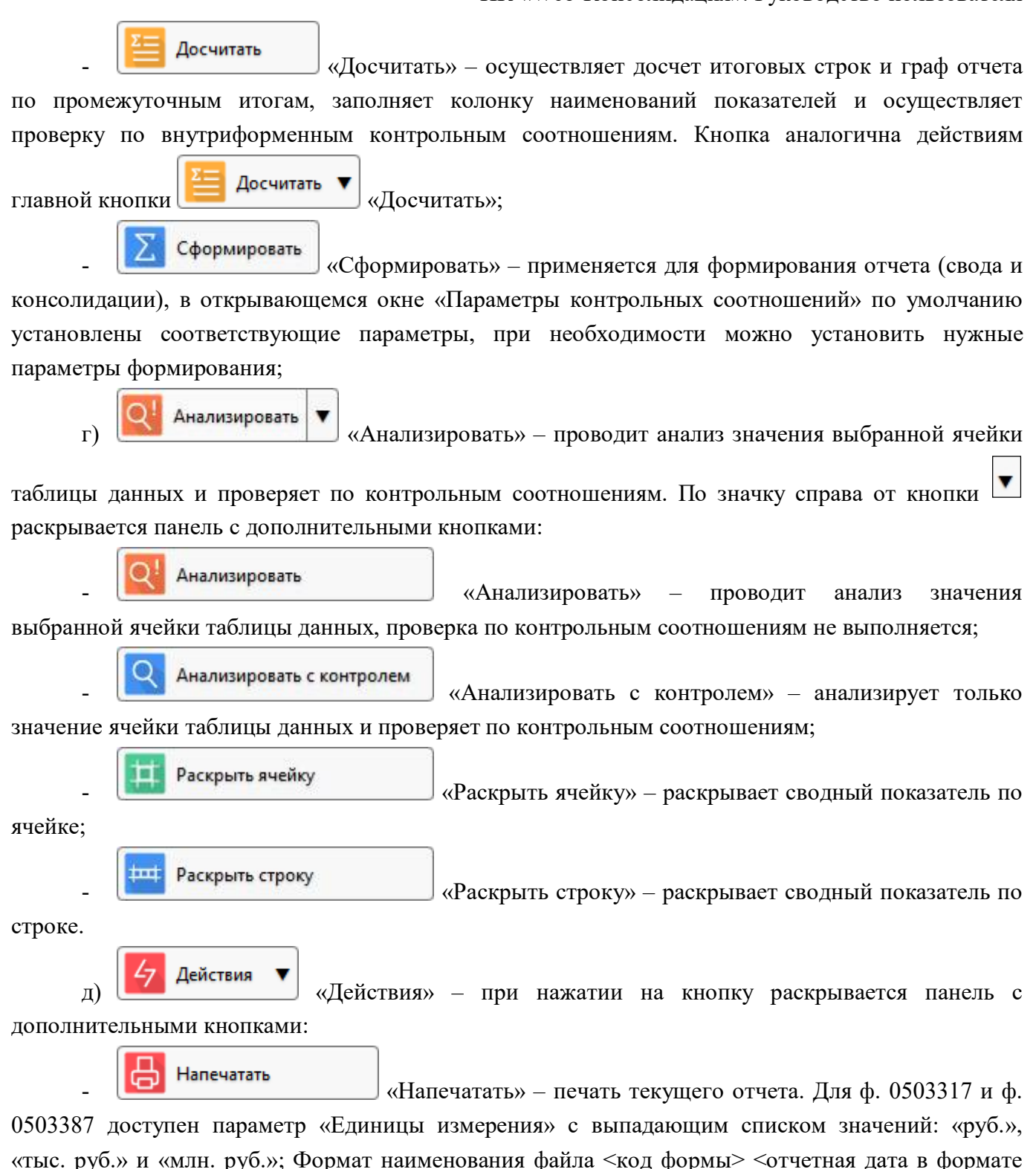

ГГГГММДД> <наименование субъекта отчетности>. С помощью системного параметра «ru.krista.consolidation.print.old.filename.format» (по умолчанию false) доступно изменение наименования печатного файла (< внутреннее имя формы>).

Очистить «Очистить» - удаление данных текущего отчета; Копировать «Копировать» - перенос данных отчета в актуальную версию отчета;

Загрузить «Загрузить» - загрузка (импорт) данных в текущий отчет из внешнего файла форматов ФК (\*.txt); Выгрузить «Выгрузить» - экспорт данных отчета в файл; Подписать «Подписать» - наложение электронной подписи на текущий отчет; Протокол «Протокол» – вывод последнего протокола проверки отчета; Перейти ▼ «Перейти» - при нажатии на кнопку раскрывается панель с  $\epsilon$ ) дополнительными кнопками: Аналогичный период «Аналогичный период» - переход в отчет аналогичного периода прошлого года; Предыдущий период «Предыдущий период» - переход в отчет предыдущего периода; Предыдущий год «Предыдущий год» - переход в годовой отчет прошлого гола. Справка «Справка» - открытие справочной информации для отчета (при ж $)$ 

наличии).

Детализация отчета содержит вкладки, на которых расположены разделы отчета. Количество разделов и их состав соответствует форме, по которой формируется конкретный отчет.

Данные каждого раздела отчета оформлены в виде отдельной таблицы данных, в которой оператор может добавлять и удалять строки, заполнять и изменять значения в доступных ячейках, подробнее описано в PO раздел 3.5 «Элементы управления».

При работе с конкретным разделом отчета реализована установка/сброс признаков копирования значений для тех граф, значения которых предположительно могут копироваться. Точки копирования устанавливаются/сбрасываются шелчком левой кнопкой мыши на точке в соответствующей графе, как изображено на рисунке 4, где синим отражена установка точки копирования, серым - сброс точки копирования.

Раздел отчета на вкладке «Параметры отчетности», изображенный на рисунке 5, заполняется автоматически и содержит следующую информацию:

- кол формы:
- наименование формы;
- текущее состояние отчета:
- информация о переходах для данного отчета;
- дата отправки отчета на проверку субъектом отчетности вышестоящему пользователю;
- отметка о принятии отчета вышестоящим пользователем;
- информация о количестве возвратов отчета;
- срок предоставления отчета субъектом отчетности вышестоящему пользователю;
- количество дней, оставшихся до окончания срока предоставления отчета;
- год, за который формируется отчет;
- наименование периода сбора отчетности, к которому относится отчет;

дата начала отчетного периода и дата окончания отчетного периода, за который формируется отчет;

- наименование субъекта гражданского права субъекта отчетности;
- роль субъекта формирующего отчет (например, ФО, ГРБС, ПБС и т.п.);

- ФИО сотрудника субъекта отчетности, персонально ответственного за формирование и предоставление отчета;

- ФИО сотрудника пользователя отчетности, персонально ответственного за прием, проверку и утверждение отчета;

- поля информации об ошибках;
- отражение статуса ЭП;
- поля информации о состоянии ЭП;
- комментарий для отражения результатов проверки;
- наименование субъекта отчетности;
- класс формы отчетности;
- идентификатор задачи сбора, к которой принадлежит отчет.

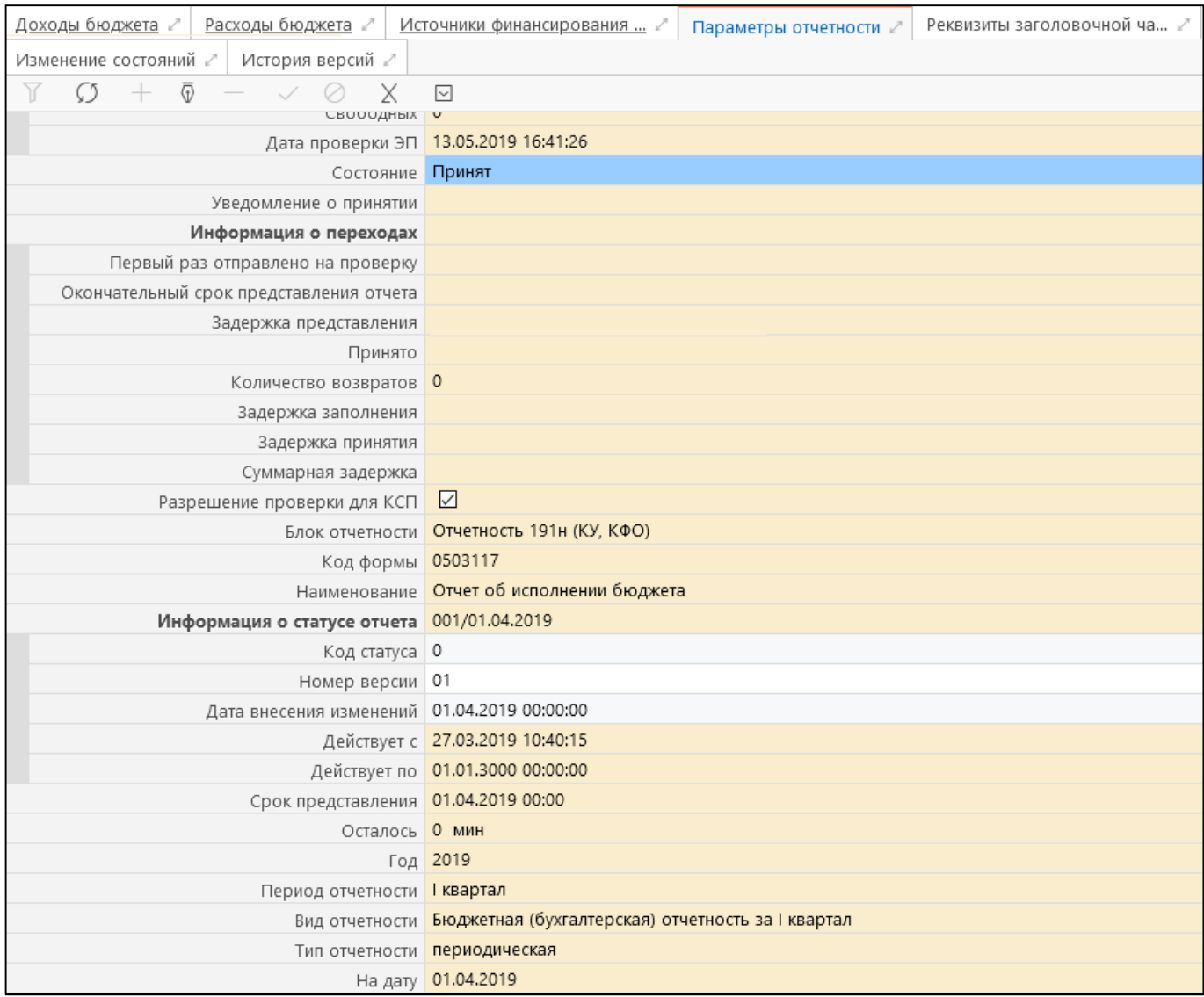

<span id="page-22-1"></span><span id="page-22-0"></span>Рисунок 5 – Вид вкладки «Параметры отчетности»

Вкладки отчета «Реквизиты заголовочной части отчета» (Рисунок [6\)](#page-23-0) и «Реквизиты заключительной части отчета» (Рисунок [7\)](#page-23-1) содержат регламентированные реквизиты, определяемые формой отчета. Набор реквизитов зависит от того, по какой форме формируется конкретный отчет.

Реквизиты отчета могут требовать ввода значения оператором, либо запрещать пользовательский ввод значения оператором (не предназначенные для ввода значения реквизиты выделены цветом поля «только для чтения»).

При нажатии кнопки **1999 и заполнить реквизиты** «Заполнить реквизиты» возможно заполнение реквизитов как заголовочной, так и заключительной частей.

| 0503117 ГО1, ФО, Год 2019 ○ 2 Х                 |                                                                                                    |
|-------------------------------------------------|----------------------------------------------------------------------------------------------------|
| Год 2019; ГО1, ФО                               |                                                                                                    |
| h<br>Сохранить                                  | Досчитать <b>V</b> 47 Действия <b>V</b><br>Перейти ▼<br>Проверить ▼<br>Ш                                |
| Доходы бюджета                                  | Расходы бюджета<br>Источники финансирования<br>Параметры отчетности<br>Реквизиты заголовочной ча        |
| Реквизиты заключительной                        | Сообщения к отчету<br>Изменение состояний<br>История версий<br>Разделы /<br>Электронная подпись<br>Визы |
| Заполнить реквизиты<br>$\overline{v}$           | $\vee$ 0<br>X<br>$\sim$                                                                                 |
| Форма по ОКУД 0503117                           |                                                                                                    |
|                                                 | Дата 01.01.2020                                                                                         |
| Наименование финансового<br>органа              | Финансовое управление ГО Типовой                                                                        |
| по ОКПО                                         |                                                                                                    |
| Глава по БК 999                                 |                                                                                                    |
| Наименование публично-<br>правового образования | Бюджет городского округа Типовой                                                                        |
|                                                 | по ОКТМО 02701000000                                                                                    |
|                                                 | Периодичность месячная, квартальная, годовая                                                            |
| по ОКЕИ 383                                     |                                                                                                    |

<span id="page-23-2"></span><span id="page-23-0"></span>Рисунок 6 – Вид вкладки «Реквизиты заголовочной части отчета

| 0503117 ГО1, ФО, Год 2019 (2 2 Х)                                                                   |                                                                                                    |  |  |  |  |  |
|----------------------------------------------------------------------------------------------------|----------------------------------------------------------------------------------------------------|--|--|--|--|--|
| Год 2019; ГО1, ФО<br>囧<br>√ Проверить ▼<br>Сохранить                                                | Досчитать $\blacktriangledown$ / Действия $\nabla$<br><b>Перейти</b> ▼                                      |  |  |  |  |  |
| Доходы бюджета                                                                                      | Расходы бюджета<br>Реквизиты заголовочной ча<br>Источники финансирования<br>Параметры отчетности            |  |  |  |  |  |
| Реквизиты заключительной                                                                            | История версий г<br>Сообщения к отчету<br>Изменение состояний г<br>Разделы ∠<br>Визы<br>Электронная подпись |  |  |  |  |  |
| Заполнить реквизиты<br>$\overline{\odot}$                                                           | $\sim$<br>$\circ$                                                                                           |  |  |  |  |  |
| Расшифровка подписи<br>руководителя                                                                 | Иванов Иван Иванович                                                                                        |  |  |  |  |  |
| Расшифровка подписи<br>Ильина Марина Анатольевна<br>руководителя финансово-<br>экономической службы |                                                                                                    |  |  |  |  |  |
| Расшифровка подписи<br>Пушкина Ольга Николаевна<br>главного бухгалтера                              |                                                                                                    |  |  |  |  |  |

<span id="page-23-3"></span><span id="page-23-1"></span>Рисунок 7 – Вид вкладки «Реквизиты заключительной части»

На вкладке отчета «Разделы», пользователь отчетности может блокировать от изменений отдельные разделы отчета нижестоящего. Для блокировки необходимого раздела отчета нижестоящего требуется двойным щелчком напротив соответствующего раздела поля «Заблокирован» проставить галочку и сохранить изменения по кнопке «Принять изменения». Названия вкладок заблокированных разделов становятся серыми, как показано на рисунке [8.](#page-24-0) Если отчет возвращен на доработку субъекту и в нем заблокированы отдельные разделы, то субъект может вносить изменения только в открытые для редактирования разделы. При попытке внести изменения в заблокированный раздел выдается сообщение ошибки: «Изменения не сохранены. Нельзя изменять содержимое заблокированного раздела».

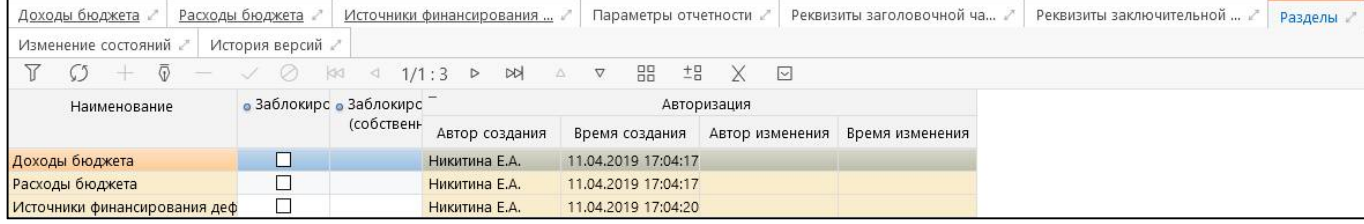

<span id="page-24-1"></span><span id="page-24-0"></span>Рисунок 8 – Вид вкладки «Разделы» отчета

# <span id="page-25-0"></span>**3 Описание действий субъекта отчетности**

## <span id="page-25-1"></span>**3.1 Общие сведения**

Задача субъекта отчетности состоит в том, чтобы своевременно и в полном объеме предоставлять вышестоящему пользователю корректные данные отчетности. Для четкого выполнения своей задачи, субъект отчетности должен реализовывать следующие функции, описанные ниже в этой главе:

- своевременно получать сведения об отчетности, затребованной вышестоящим пользователем;

- назначать ответственных за формирование того или иного отчета исполнителей;

- соблюдать сроки предоставления отчетов вышестоящему пользователю отчетности;

- формировать отчетность (вводить данные отчетности);

- проверять формируемую отчетность (по имеющимся в ПК контрольным соотношениям);

- передавать отчетность вышестоящему пользователю для камеральной проверки и дальнейшего утверждения, либо возврата на доработку.

Для осуществления полномочий субъекта отчетности, оператор должен войти в программу под предоставленным ему именем входа и паролем, подробнее в РО п.3 «Вход в программу», чтобы рабочее место «Подготовка отчетности» было доступно.

Важно! Для получения имени входа в программу и пароля необходимо обратиться к администратору ПК.

Внешний вид элементов навигатора для рабочего места «Подготовка отчетности» приведен на рисунке [9.](#page-25-2)

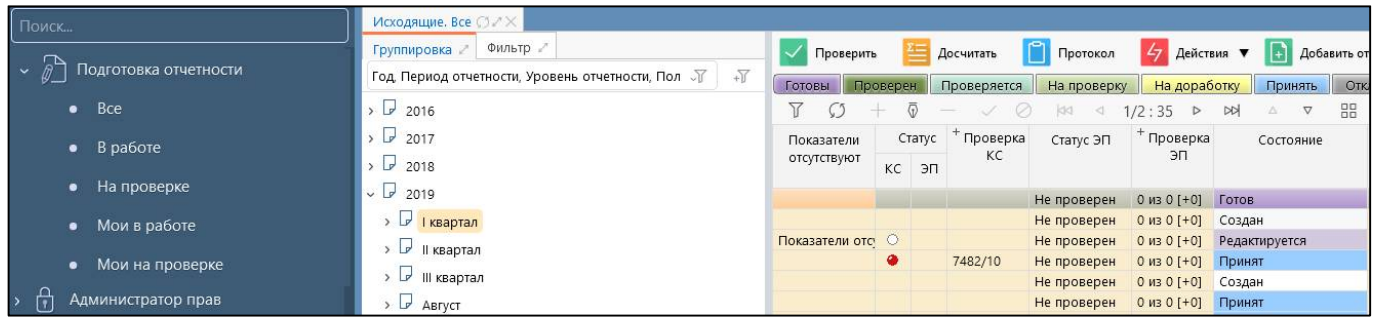

<span id="page-25-3"></span><span id="page-25-2"></span>Рисунок 9 – Внешний вид элементов рабочего места «Подготовка отчетности»

В интерфейсах рабочего места «Подготовка отчетности» в рабочей области на панели команд могут содержаться кнопки:

 $\alpha$  Проверить («Проверить» – позволяет выполнить проверку выделенного отчета. При нажатии кнопки открывается окно «Параметры контрольных соотношений», предлагающее выбор количества проверяемых отчетов в разрезе контрольных соотношений, наличия электронной подписи, одновременной проверки отчетов по контрольным соотношениям и на наличие электронной подписи. Внешний вид диалогового окна представлен на рисунке 1[0.](#page-26-0)

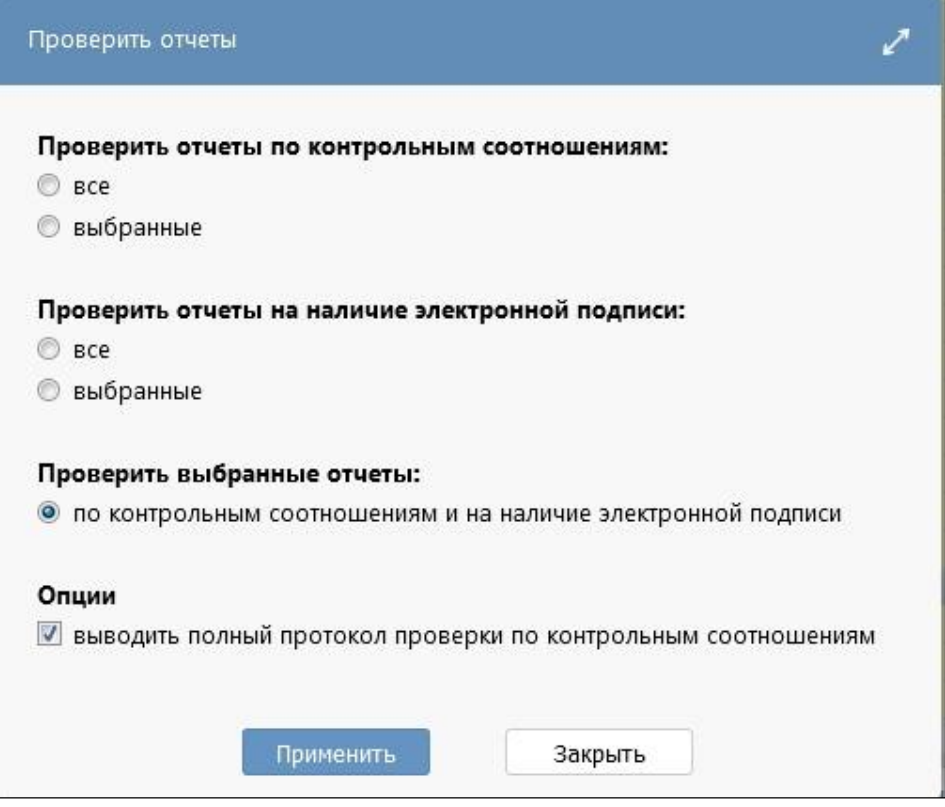

<span id="page-26-0"></span>Рисунок 10 – Диалоговое окно при проверке отчета из общего списка

б) «Досчитать» – позволяет выполнить досчет определенного количества досчитываемых отчетов в зависимости от заданных параметров диалогового окна, вызываемого нажатием кнопки. Внешний вид диалогового окна представлен на рисунке 1[1.](#page-26-1) 

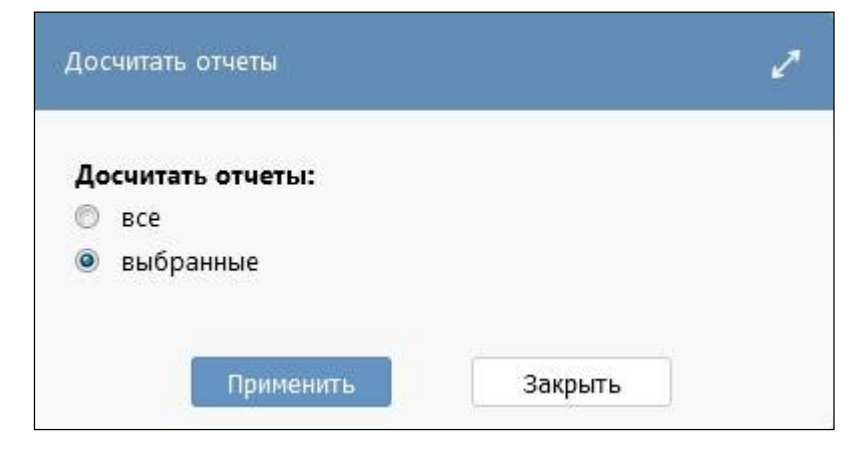

<span id="page-26-1"></span>Рисунок 11 – Диалоговое окно при досчете отчета из общего списка

в) **Протокол** «Протокол» – доступен для выбора из общего списка отчетов и позволяет просмотреть протокол последней выполненной проверки выбранного отчета. Внешний вид протокола проверки отчета представлен на рисунке [12.](#page-27-0) В рамках сформированного протокола проверки отчета на экране в системе предусмотрена возможность печати протокола, открытия его в новой вкладке, а так же выгрузки в документ формата xls.

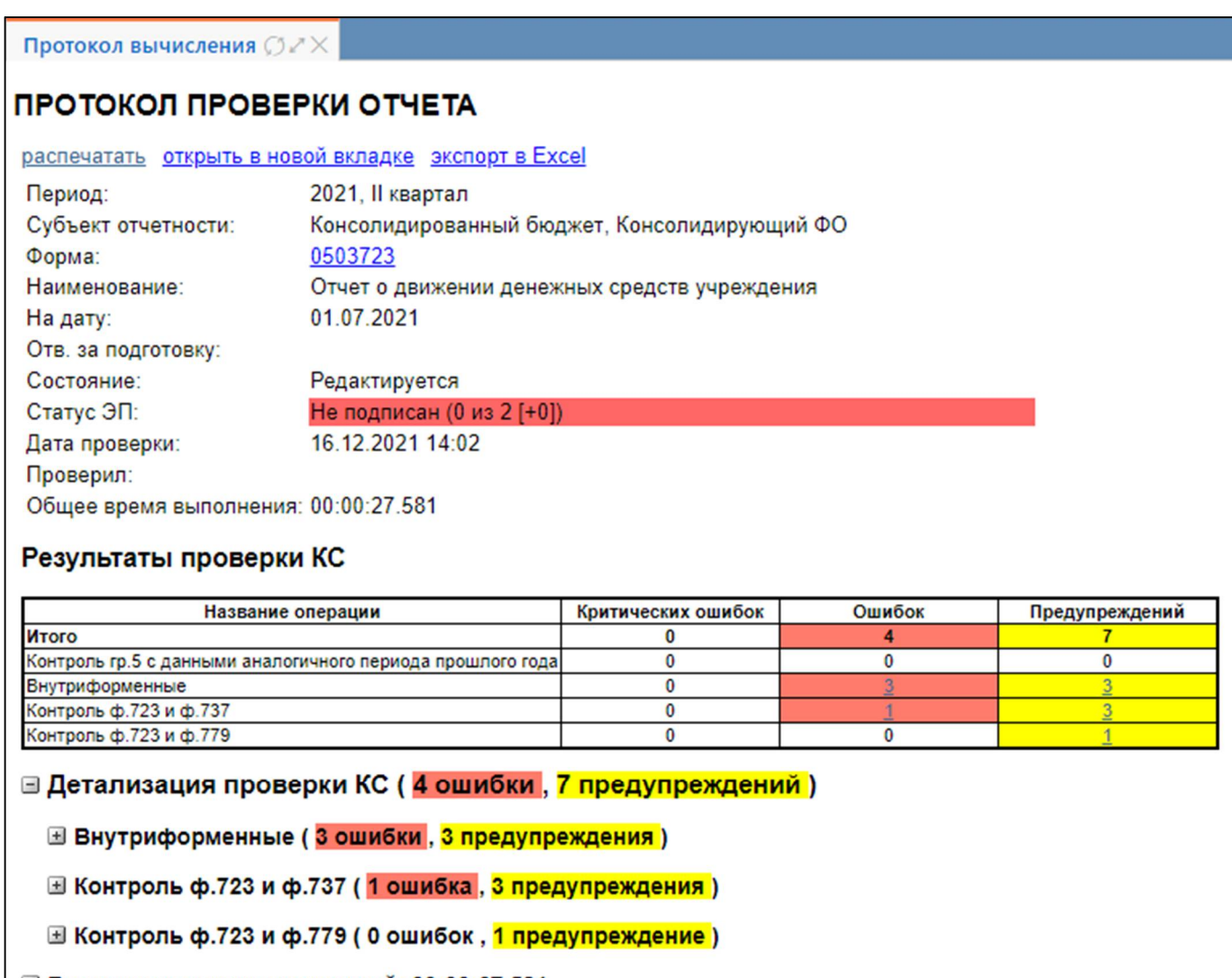

⊞ Время выполнения контролей: 00:00:27.581

<span id="page-27-0"></span>Рисунок 12 – Внешний вид протокола проверки отчета

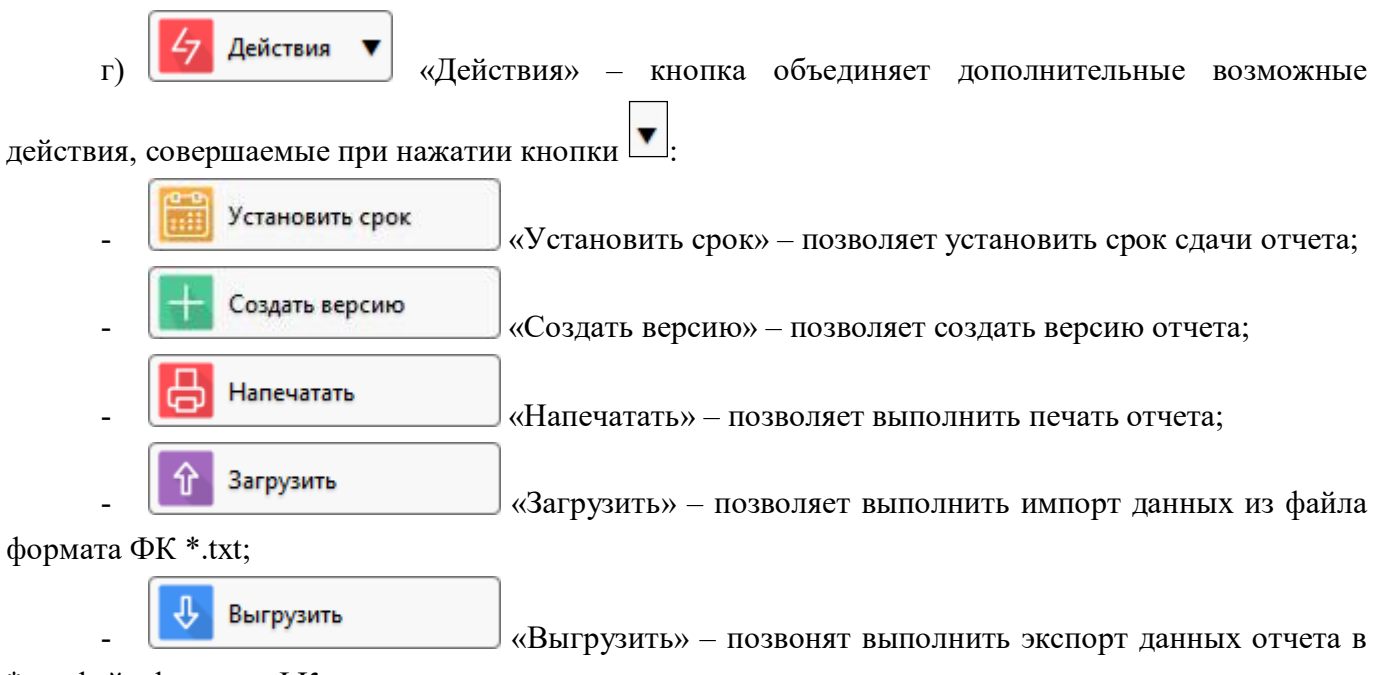

\*.txt файл формата ФК;

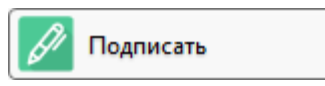

«Подписать» - предполагает возможность наложения электронной подписи на выбранный отчет в общем перечне отчетов;

Блокировать разделы

«Блокировать разделы» - множественная блокировка или разблокировка одинаковых разделов выбранных форм отчетности.

### <span id="page-28-0"></span>3.2 Перечень отчетности, подлежашей слаче

Для получения перечня отчетов, подлежащих предоставлению субъектом отчетности, оператор – субъект отчетности должен открыть рабочий интерфейс «Исходящие. В работе», что подробнее описано в п. 1, таблица 7.

Рабочий интерфейс «Мои исходящие. В работе» рабочего места «Подготовка отчетности» служит для просмотра оператором - сотрудником организации субъекта отчетности - отчетов, за формирование которых оператор несет персональную ответственность. Для того чтобы отчеты субъекта отчетности отражались на рабочем интерфейсе «Мои исходящие. В работе», в этих отчетах должно быть установлено значение «Ответственный за подготовку», соответствующее вошедшему в программу оператору.

### <span id="page-28-1"></span>3.3 Назначение ответственных исполнителей за подготовку

Если за формирование и предоставление отчетов в организации - субъекте отчетности отвечает больше, чем один исполнитель, необходимо указать, какой именно ответственный исполнитель со стороны субъекта отчетности будет формировать данные каждого отчета.

Одновременная работа нескольких исполнителей над одним разделом отчета может привести к тому, что будут приняты только изменения, сделанные последними, если разными исполнителями параллельно осуществляется правка одной и той же строки раздела. Назначение ответственного исполнителя не блокирует изменения данных отчета другими сотрудниками организации - субъекта отчетности; сведения о назначенном исполнителе обеспечивают корректную работу рабочего интерфейса «Мои исходящие. В работе», подробнее описано в п. 1, таблина 7.

Начальное назначение ответственных работников за формирование конкретных форм отчетности, выполняется администратором отчетности на рабочем месте «Администратор учреждения» на интерфейсе «Ответственные за подготовку». Создается список ответственных сотрудников, каждому сотруднику сопоставляется необходимая форма отчетности, которую он должен буден формировать. Затем по кнопке «Назначить ответственных» в системе автоматически у форм с пустым полем «Ответственный за подготовку» проставляется ФИО ответственного сотрудника в соответствии сформированному списку.

По умолчанию поле отчета «Ответственный за подготовку» заполняется ФИО главного бухгалтера организации - субъекта отчетности, при условии, что он задан в программе.

Изменить ответственного за формирование отчета сотрудника можно на рабочем месте «Подготовка отчетности» в интерфейсах «Исходящие. Все» или «Исходящие. В работе», подробнее изложено в п.1, таблица 7, путем повторного выбора значения в поле «Ответственный за подготовку» и сохранения изменений.

Если оператор, не являющийся ответственным за подготовку отчета, переводит отчет в следующее состояние: «На проверку», «Пустые», «Готов» любым способом, то данный оператор автоматически назначается или переназначается ответственным за подготовку данного отчета и его ФИО автоматически устанавливается в поле «Ответственный за подготовку», даже если уже был назначен ответственный сотрудник за подготовку этого отчета.

## <span id="page-29-0"></span>**3.4 Контроль сроков формирования отчетности**

Срок предоставления отчетности назначается каждому отчету при формировании задачи сбора отчетности на основании регламента и может быть откорректирован для каждого отчета вышестоящим пользователем отчетности, осуществляющим сбор и проверку отчетности.

Срок (календарная дата), до которой субъект отчетности должен представить отчет на проверку пользователю, указывается в поле «Срок» интерфейсов РМ «Подготовка отчетности». Субъект должен осуществлять формирование отчетности с учетом срока предоставления.

### <span id="page-29-1"></span>**3.5 Общий порядок формирования отчетности**

На одном из интерфейсов: «Исходящие. Все», «Исходящие. В работе» или «Мои исходящие. В работе» рабочего места «Подготовка отчетности», где в дереве группировки отчетность отсортирована по нужным параметрам группировки – оператору необходимо выбрать отчет, который он будет формировать. Для открытия отчета на редактирование необходимо щелкнуть по наименованию отчета (колонка «Наименование формы») – отчет будет открыт в отдельной вкладке.

Общий порядок формирования отчета:

а) Оператору необходимо заполнить реквизиты заголовочной и заключительной частей отчета, затем сохранить изменения;

б) Далее оператору необходимо заполнить все разделы отчета. Формирование отчета

может осуществляться как вручную, так и автоматически с помощью кнопки

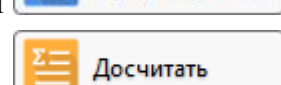

Сформировать

«Сформировать», которая находится на панели команд при раскрытии кнопки «Досчитать»;

в) После нажатия кнопки **Веранировать** «Сформировать» откроется окно с возможными вариантами автоматического формирования отчета и выбором проверки по контрольным соотношениям;

г) В появившемся диалоговом окне нужно выбрать вариант формирования и нажать кнопку «Применить», как изображено на рисунке [13.](#page-30-1) Отчет сформируется автоматически, одновременно с формированием формируется и протокол проверки отчета;

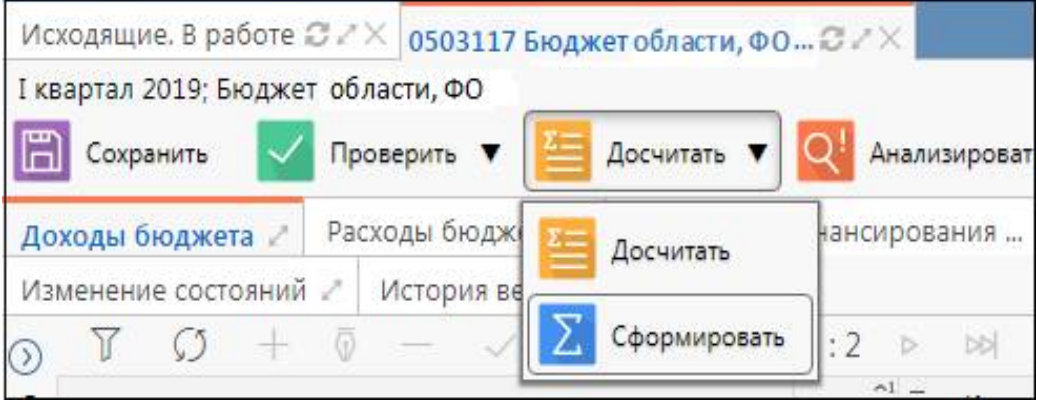

<span id="page-30-2"></span><span id="page-30-1"></span>Рисунок 13 – Вид кнопки «Сформировать» на панели команд детализации отчета

д) После формирования данных необходимо сохранять изменения по кнопке «Принять изменения»;

е) При необходимости сформированный отчет может быть отредактирован, без внесения изменений в исходные отчеты. После корректировки данных необходимо сохранять изменения по

кнопке  $\vee$  «Принять изменения»;

ж) Далее оператор должен проверить сформированный отчет, что подробнее описано в п. 3.7 и при отсутствии ошибок передать на проверку вышестоящей организации, п.3.9.

В программе в основном осуществляется формирование сводных и консолидированных отчетов субъектом отчетности, а собственную отчетность, формируемую в своей программе учета, предварительно нужно импортировать, подробнее изложено п. 3.6.

#### <span id="page-30-0"></span>3.6 Импорт данных в отчет из внешнего источника

При наличии файла с данными отчета, полученного из используемой в организации бухгалтерской программы, эти данные могут быть загружены в программу из файла формата ФК  $(*.txt).$ 

Общий порядок импорта данных в отчет следующий:

а) Для импорта данных открыть нужный отчет на интерфейсе «Мои исходящие. В работе» или «Исходящие. В работе» рабочего места «Подготовка отчетности»;

б) Состояние отчета изначально должно иметь значение «Создан», необходимо убедиться, что отчет пустой и не имеет данных;

В отчете в области редактирования данных отчета на панели команд нажмите кнопку

Действия «Действия», затем в раскрывшейся панели нажмите кнопку «Загрузить», как показано на рисунке14.

Загрузить

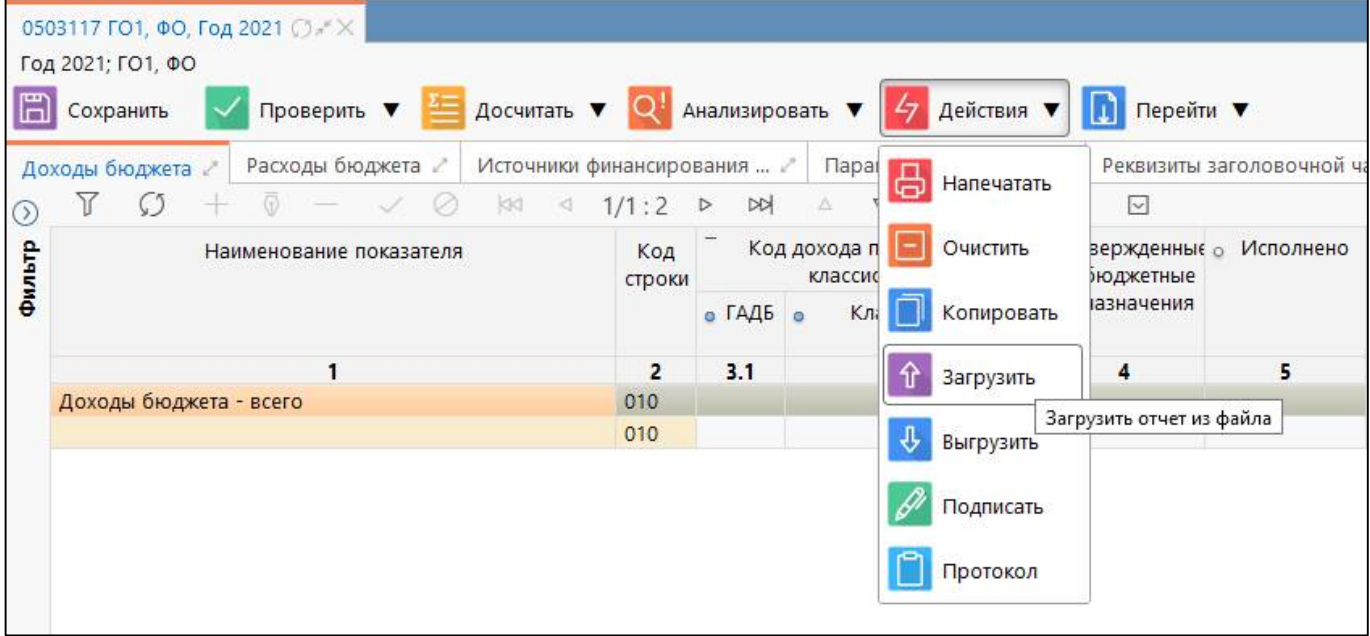

<span id="page-31-2"></span><span id="page-31-0"></span>Рисунок 14 – Вид отчета в режиме детализации

в) В открывшемся окне загрузки файла необходимо указать путь к импортируемому файлу и нажать кнопку «Открыть». По окончании выполнения операции импорта появится

окно с результатами выполнения загрузки данных. Вид окна изображен на рисунке[15;](#page-31-1) 

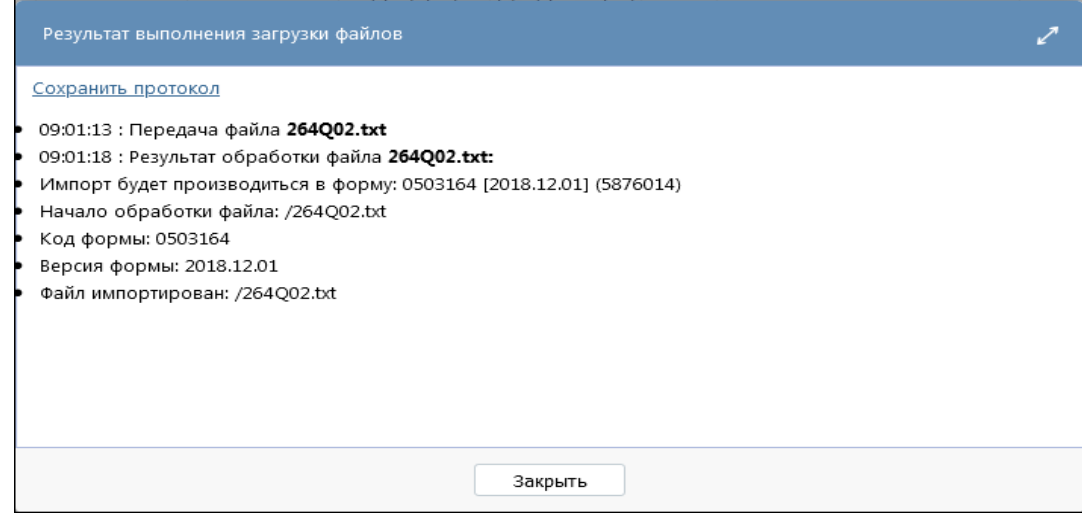

<span id="page-31-3"></span><span id="page-31-1"></span>Рисунок 15 – Окно результатов загрузки данных отчета

г) В модальном окне результата загрузки файла при выборе опции «Сохранить протокол» будет осуществлен вывод протокола загрузки в txt- формате;

д) После того, как данные отчета будут загружены, оператору необходимо заполнить реквизиты заголовочной и заключительной частей отчета, проверить отчет, что подробнее описано в п. [3.7;](#page-32-0)

е) Для просмотра промежуточных итогов отчета необходимо нажать кнопку на панели

команд в отчете **«Досчитать Маки**сситеть», появятся строки подсвеченные другим цветом с суммами промежуточных итогов;

ж) По окончании формирования отчета необходимо передать его на проверку вышестоящему пользователю, что описано в п. 3.9.

## <span id="page-32-0"></span>3.7 Проверка формируемой отчетности

Проверка осуществляет в открытом отчете. Перед проверкой сформированной отчетности на соответствие контрольным соотношениям необходимо сохранить изменения, сделанные в данных проверяемого отчета, если такие имеются.

Для проверки введенных данных отчета на соответствие контрольным соотношениям, вычисления итоговых значений, строк с промежуточными итогами, заполнения наименований строк в соответствие указанной классификации, оператору необходимо нажать кнопку

Досчитать «Досчитать» на панели команд детализации интерфейса данных отчета, как показано на рисунке 4.

Важно! Операция вычисления контрольных соотношений выполняется на сервере и занимает некоторое время.

Проверить Для выполнения проверки необходимо нажать кнопку «Проверить», затем в открывшемся окне «Параметры контрольных соотношений» установить нужные Применить параметры проверки и нажать кнопку «Применить». Внешний вид диалогового окна при проверке отчета представлен на рисунке 16.

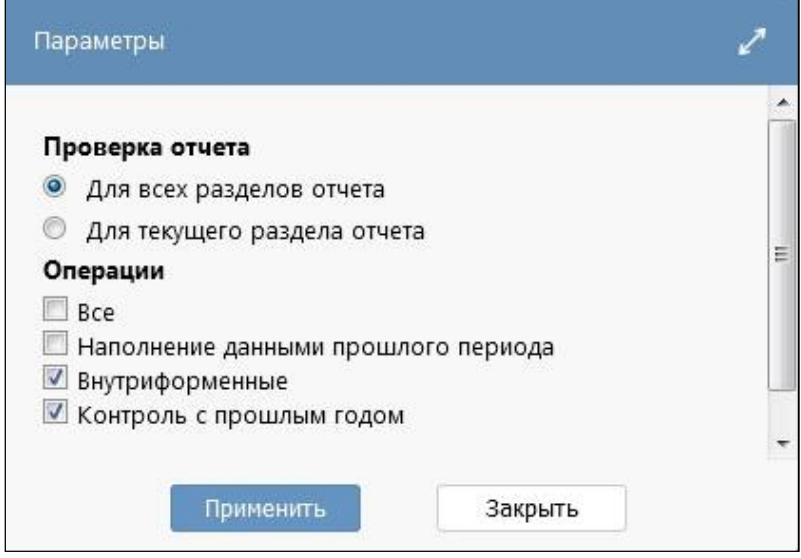

<span id="page-32-2"></span><span id="page-32-1"></span>Рисунок 16 – Вид диалогового окна проверки отчета

Полная проверка отчета должна быть выполнена по внутридокументным и межформенным контрольным соотношениям по всем разделам отчета. По результатам вычисления контрольных соотношений в нижней части рабочей области интерфейса отобразится протокол о выполнении контрольных соотношений, рисунок 17. В протоколе содержится информация о количестве ошибок и предупреждений.

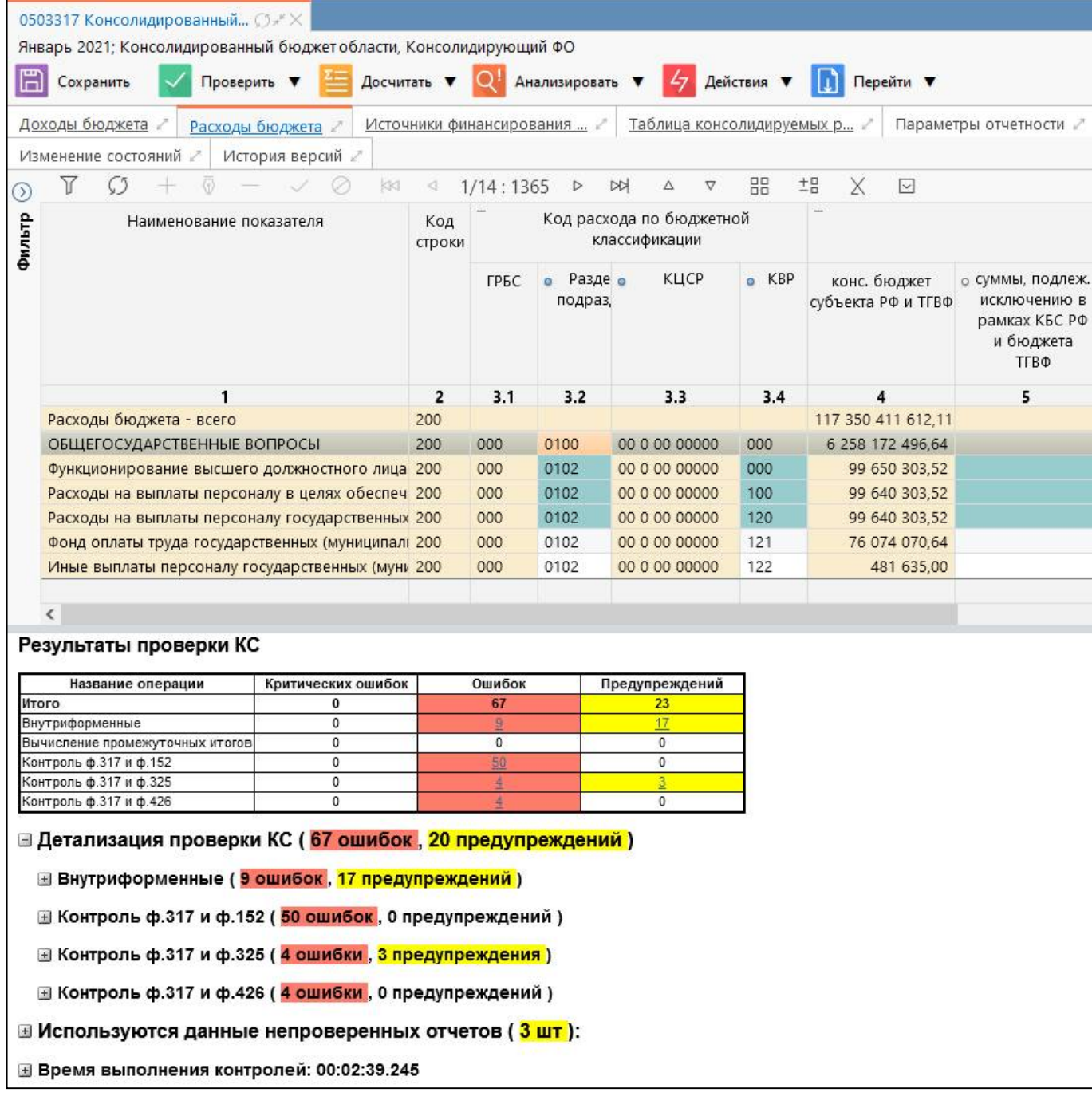

<span id="page-33-1"></span><span id="page-33-0"></span>Рисунок 17 – Окно отчета о результатах выполнений контрольных соотношений

Оператор должен проанализировать отчет о выполнении соотношений и в случае наличия ошибок (выделяются красным цветом) внести коррективы в данные отчета.

Для анализа данных отчета оператор может воспользоваться операцией «Анализировать», подробнее в п. [3.8.](#page-34-0)

Протокол проверки отчета при необходимости можно распечатать, открыть отдельно в новой вкладке для просмотра на целой странице или выгрузить протокол в Excel-файл с помощью дополнительных кнопок-ссылок, расположенных верхней части протокола.

Если нужно проверить несколько отчетов, то в режиме таблицы заголовков отчетов необходимо выбрать, с помощью нажатия на клавиатуре кнопки «Ctrl», несколько отчетов и

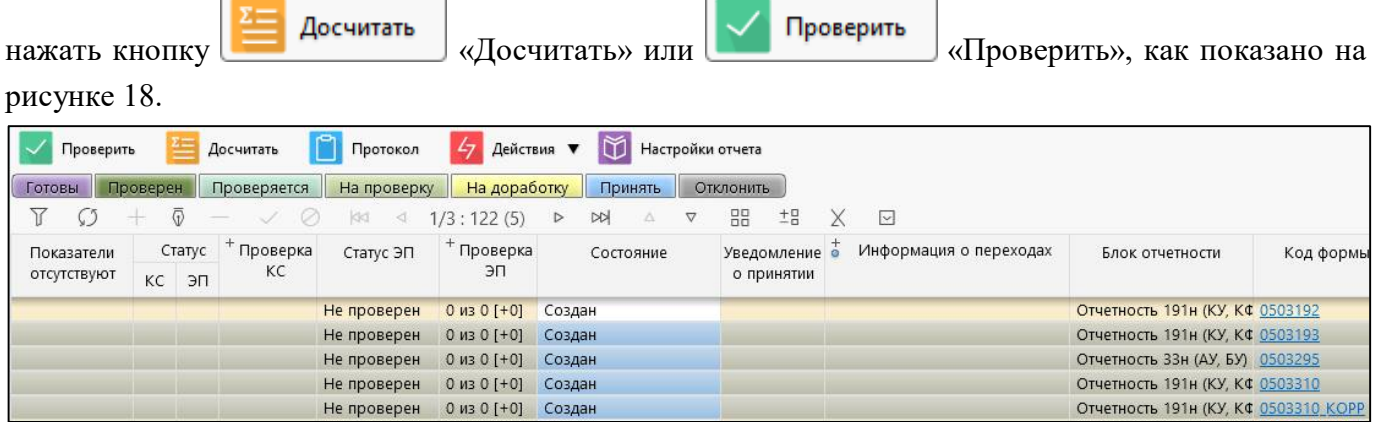

#### <span id="page-34-1"></span>Рисунок 18 – Массовая проверка отчетов

После проверки нескольких отчетов появится окно с информацией:

- количество проверенных отчетов;
- количество отчетов с ошибками;
- количество отчетов с использованием непроверенных данных;
- количество пустых отчетов без данных.

#### <span id="page-34-0"></span>3.8 Анализ ланных отчета

Для анализа и исправления ошибок в данных отчета необходима информация о том, каким образом сформированы данные, то есть значения, указанные в отчете.

В программе информация о структуре формирования какого-либо значения в отчете содержится в виде формулы расчета этого значения (соотношения) и исходные данные (значения).

Для того чтобы проанализировать данные отчета оператору необходимо выбрать ячейку

Анализировать отчета и нажать кнопку «Анализировать» панели команд рабочего интерфейса данных отчета, как показано на рисунке 19.

В результате выполнения операции откроется дополнительная вкладка «Анализ ячейки» в области вкладок, рисунок 19. Анализируемое значение отображается в верхнем левом углу вкладки. В виде формулы представлено, каким способом и из каких исходных значений сформировалось значение анализируемой ячейки. Это так же актуально для просмотра формирования сумм консолидированной отчетности, где необходимо учитывать исключение взаимосвязанных показателей бюджетной отчетности.

Данные анализа ячейки можно выгрузить в Excel файл. Для этого необходимо нажать на кнопку, находящуюся в левом верхнем углу вкладки «Выгрузить в Excel».

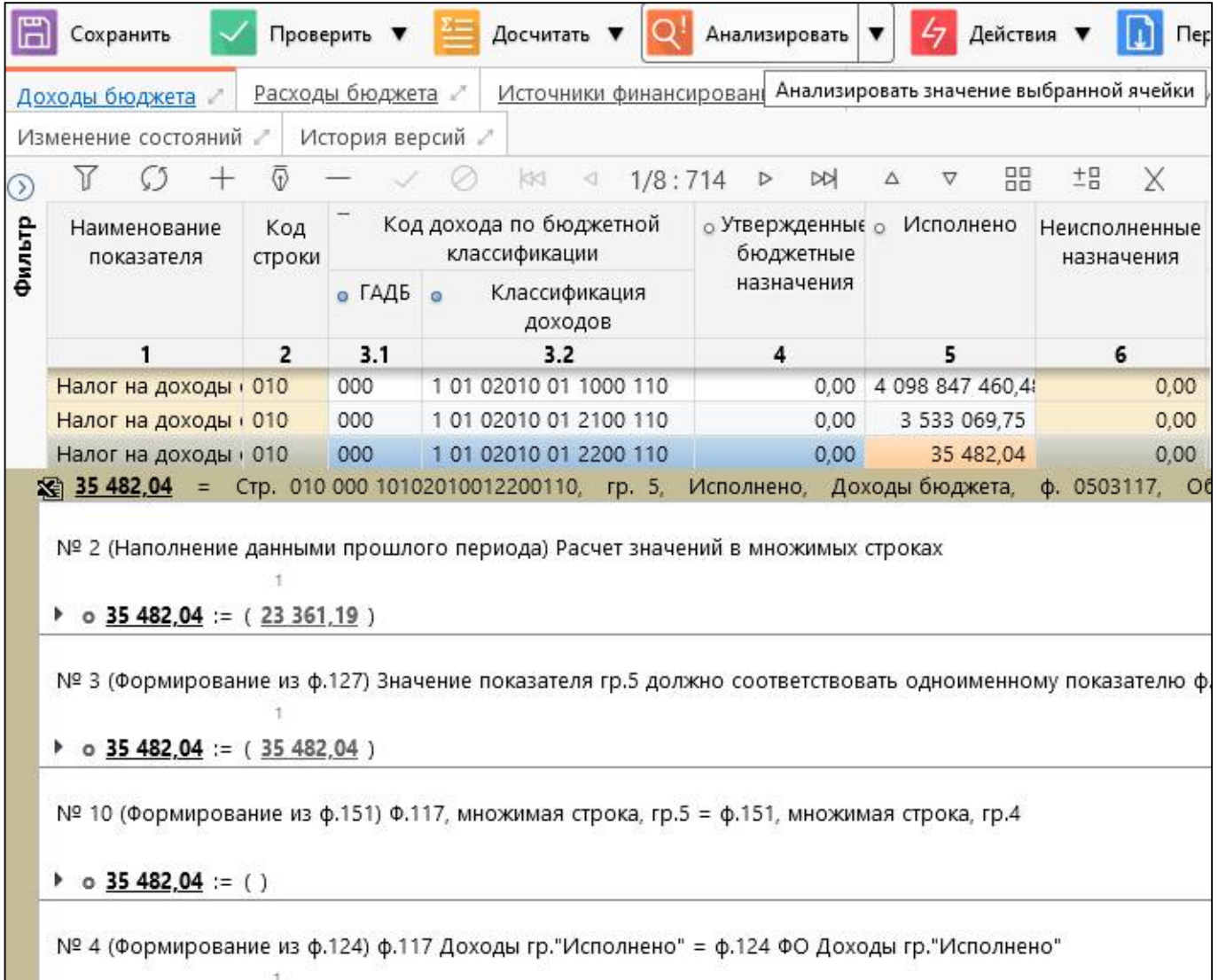

 $\triangleright$  \$ 35 482,04 := (35 482,04)

<span id="page-35-1"></span>Рисунок 19 - Внешний вид вкладки «Анализ ячейки»

По треугольному значку слева от значения • раскрывается подробная информация по каждому исходному значению (классификация, из какого отчета берется, строка, графа и др.)

Каждое подчеркнутое значение - это ссылка на него в исходном отчете. При нажатии на него происходит быстрый переход к этому конкретному значению, используемому при расчете значения анализируемой ячейки. При этом каждый отчет открывается в отдельной вкладке.

Операция с клиентской принадлежностью в анализе ячейки обозначен символом [К].

Возврат к анализируемой ячейке осуществляется путем нажатия на значение в верхнем левом углу текущей вкладки «Анализ ячейки».

#### <span id="page-35-0"></span>3.9 Передача отчетности вышестоящему пользователю

После завершения редактирования, либо доработки отчета, субъект отчетности должен передать отчет на проверку вышестоящему пользователю отчетности.

Передача отчета на проверку выполняется субъектом отчетности из интерфейсов «Исходящие. В работе» или «Мои исходящие. В работе» рабочего места «Подготовка отчетности». У выбранного отчета необходимо в колонке «Состояние» выбрать из выпадающего списка состояние «На проверке» и сохранить изменения. Отчеты должны переходить в состояние «На проверке» из состояния «Редактируется», «На доработке», «Готов».

Если подготовлено несколько отчетов, субъект отчетности может массово перевести их в состояния «На проверке», «Готов», выбрав нужные отчеты, в таблице списка отчетов удерживая кнопку клавиатуры «Ctrl», и нажать соответствующую кнопку состояния отчета на панели команд интерфейса, как показано на рисунке [20.](#page-36-1)

| Проверить   |                                                                                                |                         |                    | Досчитать                      | Протокол               | 47 Действия ▼       |                  | 的             |            |               | Настройки отчета |                        |                 |                   |                                     |  |
|-------------|------------------------------------------------------------------------------------------------|-------------------------|--------------------|--------------------------------|------------------------|---------------------|------------------|---------------|------------|---------------|------------------|------------------------|-----------------|-------------------|-------------------------------------|--|
| Готовы      |                                                                                                | Проверен                |                    | Проверяется                    | На проверку            | На доработку        |                  | Принять       |            |               | Отклонить        |                        |                 |                   |                                     |  |
|             | $\frac{1}{2} \left( \frac{1}{2} \right) \left( \frac{1}{2} \right) \left( \frac{1}{2} \right)$ | $\langle \cdot \rangle$ |                    | $\oslash$<br>$\hspace{0.05cm}$ | kq.<br>$\triangleleft$ | 1/1:32(3)           | $\triangleright$ | <b>NN</b>     | Δ          | $\nabla$      | 嘂                | 土吕                     |                 | $\overline{\vee}$ |                                     |  |
| Показатели  |                                                                                                |                         | Проверка<br>Статус |                                | Статус ЭП              | Проверка            | Состояние        |               |            | Уведомление о |                  | Информация о переходах | Блок отчетности | Код форм          |                                     |  |
| отсутствуют |                                                                                                | <b>KC</b>               | ЭП                 | КC                             |                        | эп                  |                  |               | о принятии |               |                  |                        |                 |                   |                                     |  |
|             |                                                                                                |                         |                    |                                | Не проверен            | $0$ $H3$ $0$ $[+0]$ |                  | Редактируется |            |               |                  |                        |                 |                   | Отчетность 191н (КУ, КФ 0503110 130 |  |
|             |                                                                                                |                         |                    |                                | Не проверен            | $0$ $H3$ $0$ $[+0]$ |                  | Редактируется |            |               |                  |                        |                 |                   | Отчетность 191н (КУ, КФ 0503121)    |  |
|             |                                                                                                |                         |                    | 29/10                          | Не подписан            | $0 \mu 3 2 [+0]$    |                  | Редактируется |            |               |                  |                        |                 |                   | Отчетность 191н (КУ, КФ 0503123     |  |
|             |                                                                                                |                         |                    | 129/18                         | Не подписан            | $0$ $M3$ $3$ $[+0]$ |                  | Редактируется |            |               |                  |                        |                 |                   | Отчетность 191н (КУ, КФ 0503127     |  |

<span id="page-36-2"></span><span id="page-36-1"></span>Рисунок 20 – Массовое изменение состояния отчетов

Важно! После передачи отчета на проверку вышестоящему пользователю ни один из операторов программы не сможет внести изменения в данные отчета до тех пор, пока отчет не будет возвращен пользователем на доработку субъекту отчетности.

После того как отчет перевели в состояние «На проверке», он пропадает из интерфейса рабочего места «Подготовка отчетности» субъекта отчетности и автоматически появляется на интерфейсах рабочего места «Отчетность нижестоящих» у вышестоящего пользователя.

## <span id="page-36-0"></span>**3.10 Доработка отчетности**

Доработке подлежат отчеты в состоянии «На доработке». Порядок действий при доработке отчета следующий:

а) Открыть интерфейс «Исходящие. В работе» или «Мои исходящие. В работе» и в дереве группировки отчетности выбрать группу отчетов для вашего учреждения в состоянии «На доработке»;

б) Выбрать отчет, который планируете доработать, нажав на название отчета в колонке «Код формы» или «Наименование формы». Отчет откроется в новой вкладке;

в) Отредактировать необходимые данные в отчете. После ввода новых строк, удаления строк, изменения каких-либо показателей необходимо сохранить внесенные изменения;

г) Для проверки введенных данных отчета на соответствие контрольным соотношениям, вычисления итоговых значений, заполнения наименований строк в соответствие указанной

классификации, оператору необходимо нажать на кнопку **«Досчитать метализи»** и задать параметры контрольных соотношений, как описано в п. [3.7](#page-32-0). После выполнения операции в нижней части рабочей области интерфейса отобразится протокол проверки отчета, где будут указаны результат вычислений (рисунок [12\)](#page-27-0);

д) Необходимо проанализировать протокол выполнения соотношений и в случае наличия ошибок (выделяются красным цветом) внести коррективы в данные отчета. Затем повторно выполнить операцию «Досчитать». При отсутствии ошибок отчет считается подготовленным;

е) Перейти в исходный интерфейс «Исходящие. В работе» или «Мои исходящие. В работе» и у сформированного отчета в колонке «Состояние» выберите из выпадающего списка состояние «На проверке», чтобы отправить отчет вышестоящему пользователю. Сохраните изменения, нажимая на кнопку **/ «Принять изменения»**. Изменить состояние отчета можно также по кнопке **Напроверку** «На проверку» на панели команд (рисунок [20\)](#page-36-1).

# <span id="page-38-0"></span>**4 Описание действий пользователя отчетности**

## <span id="page-38-1"></span>**4.1 Общие сведения**

Роль пользователя отчетности заключается в том, чтобы собрать предоставленную субъектами отчетность, оценить ее правильность, принять (утвердить) отчетность, либо направить на доработку субъекту отчетности. Для выполнения своей задачи пользователю отчетности необходимо:

- иметь сведения о собираемой отчетности, ее составе, стадии и текущем состоянии процесса сбора отчетности;

- назначать ответственных за прием, проверку или утверждение предоставленного субъектом отчета, исполнителей;

- контролировать и определять сроки предоставления отчетности нижестоящими субъектами;

- проверять собираемую отчетность на соответствие нормативным актам, непротиворечивость данных; при необходимости, возвращать отчетность на доработку предоставившему ее субъекту, либо утверждать принятую отчетность, если она не содержит ошибок;

- на основании предоставленной отчетности, уже в роли субъекта формировать собственную отчетность для передачи вышестоящему пользователю отчетности.

Для осуществления полномочий пользователя отчетности, оператор должен войти в программу под предоставленным ему именем входа и паролем, как описано в РО п. 4.3 «Вход в программу», чтобы рабочее место «Отчетность нижестоящих» было доступно.

Важно! Для получения имени входа в программу и пароля необходимо обратиться к администратору ПК.

Внешний вид элементов рабочего места «Отчетность нижестоящих» приведен на рисунке [21.](#page-38-3)

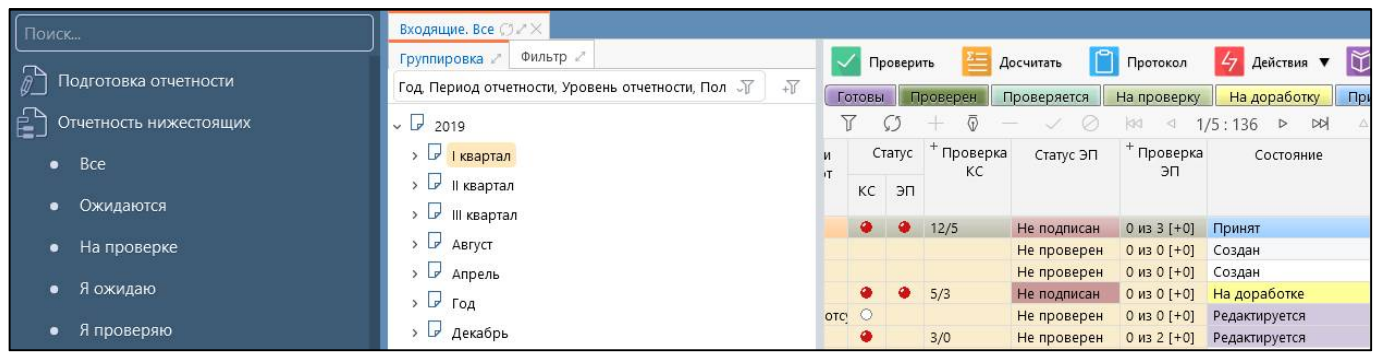

<span id="page-38-3"></span>Рисунок 21 – Внешний вид элементов рабочего места «Отчетность нижестоящих»

## <span id="page-38-2"></span>**4.2 Сведения о собираемой отчетности**

Для получения перечня отчетов, подлежащих проверке пользователем отчетности, оператор - пользователь отчетности должен открыть рабочий интерфейс «Входящие. На проверке».

Рабочий интерфейс «Мои входящие. На проверке» рабочего места «Отчетность нижестоящих» служит для просмотра оператором – сотрудником организации пользователя отчетности отчетов, за проверку которых оператор несет персональную ответственность. Для того, чтобы отчеты пользователя отчетности отражались на рабочем интерфейсе «Мои входящие. На проверке» в этих отчетах должно быть установлено значение «Ответственный за проверку», соответствующее вошедшему в программу оператору.

#### <span id="page-39-0"></span>**4.3 Назначение ответственных исполнителей за проверку**

Если за проверку отчетов в организации отвечает больше, чем один исполнитель, необходимо указать, какой именно ответственный исполнитель со стороны пользователя отчетности будет проверять данные каждого отчета.

Изначальное назначение ответственных работников за проверку конкретных форм отчетности, выполняется администратором отчетности на рабочем месте «Администратор учреждения» на интерфейсе «Ответственные за проверку». Создается список ответственных сотрудников, каждому сотруднику сопоставляется необходимая форма отчетности, которую он

должен буден проверять. После чего по кнопке **ВАЗ Назначить ответственных** «Назначить ответственных» в системе автоматически у форм с пустым полем «Ответственный за подготовку» проставляется ФИО ответственного сотрудника в соответствии сформированному списку.

По умолчанию поле отчета «Ответственный за проверку» заполняется ФИО главного бухгалтера организации – пользователя отчетности, при условии, что он задан в программе.

Изменить или назначить ответственного за проверку отчета сотрудника можно на рабочем месте «Отчетность нижестоящих» на интерфейсах «Входящие. Все» или «Входящие. На проверке» в таблице заголовков перечня отчетов путем выбора (изменения) значения в поле «Ответственный за проверку» у нужного отчета и сохранения изменений.

Если оператор, не являющийся ответственным за проверку отчета, переводит отчет в следующее состояние: «На доработку», «Принят», «Отклонен» любым способом, то данный оператор автоматически назначается или переназначается ответственным за дальнейшую проверку данного отчета и его ФИО автоматически устанавливается в поле «Ответственный за проверку», даже если уже был назначен ответственный сотрудник за проверку этого отчета.

#### <span id="page-39-1"></span>**4.4 Уточнение сроков предоставления отчетности**

Срок предоставления отчетности назначается каждому отчету при формировании задачи сбора отчетности на основании регламента и может быть откорректирован для каждого отчета вышестоящим пользователем отчетности, осуществляющим сбор и проверку отчетности.

Срок (календарная дата), до которой субъект отчетности должен представить отчет на проверку пользователю, пользователь отчетности может откорректировать в поле «Срок» интерфейсов РМ «Отчетность нижестоящих».

# <span id="page-40-0"></span>**4.5 Общий порядок проверки собираемой отчетности**

Пользователь отчетности осуществляет проверку сформированной отчетности нижестоящих субъектов на соответствие контрольным соотношениям на одном из интерфейсов: «Входящие. Все», «Входящие. На проверке» или «Мои входящие. На проверке» рабочего места «Отчетность нижестоящих», где в дереве группировки отчетность отсортирована и выбрана по нужным параметрам группировки.

Общий порядок проверки отчетов:

а) Выбрать нужный отчет нижестоящей организации. Оператор должен открыть его в отдельной вкладке, нажав на наименование отчета (колонка «Наименование формы»);

б) Для начала проверки данных отчета на соответствие контрольным соотношениям,

оператору необходимо нажать кнопку  $\vee$  Проверить «Проверить» на панели команд рабочего интерфейса данных отчета.

в) После нажатия кнопки **Металия («Проверить и «Проверить»** откроется окно «Параметры контрольных соотношений», в котором пользователь отчетности должен указать область проверки, а также вид контрольных соотношений, подлежащих проверке (рисунок [22\).](#page-40-1)

г) Проверке подлежит как текущий (расположенный на активной вкладке) раздел отчета, так и все разделы отчета. В проверке могут быть задействованы все контрольные соотношения, только внутриформенные контрольные соотношения, либо конкретные межформенные контрольные соотношения;

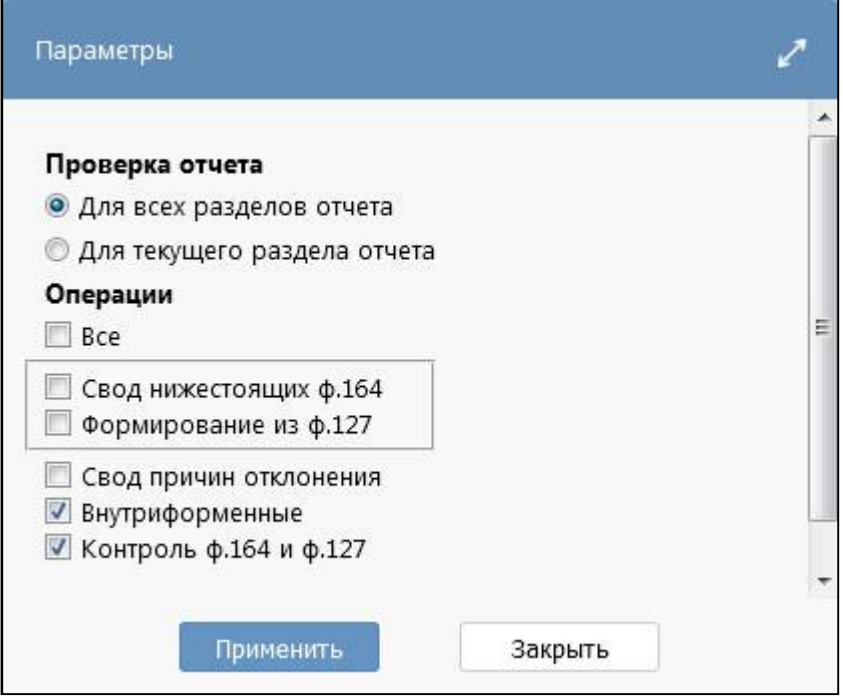

<span id="page-40-1"></span>Рисунок 22 – Окно параметров проверки отчета

д) Важно! Полная проверка отчета считается выполненной, если проверка осуществляется по всем разделам отчета и по всем контрольным соотношениям.

е) По результатам проверки контрольных соотношений в нижней части рабочей области интерфейса отобразится протокол проверки отчета, как изображено на рисунке [12.](#page-27-0) В протоколе содержится информация о количестве ошибок и предупреждений;

ж) Оператор должен проанализировать отчет о выполнении соотношений;

з) Если при проверке отчета ошибок не оказалось, то для проверенного отчета в колонке «Состояние» необходимо выбрать из выпадающего списка состояние «Принят» и сохранить изменения;

и) Если при проверке отчета обнаружены ошибки и предупреждения, то в колонке «Состояние» требуется выбрать из выпадающего списка состояние «На доработке» и сохранить изменения;

к) Если требуется проверить несколько отчетов, то в таблице заголовков интерфейса проверки отчетности необходимо выбрать нужные отчеты с помощью нажатия на клавиатуре

клавиши «Ctrl», и нажать кнопку  $\sim$  Проверить «Проверить» на панели команд интерфейса, как показано на рисунке [23.](#page-41-0)

| Входящие. На проверке CXX                                      |    |             |                   |                                     |              |                                             |                         |                                      |                     |                                       |           |
|----------------------------------------------------------------|----|-------------|-------------------|-------------------------------------|--------------|---------------------------------------------|-------------------------|--------------------------------------|---------------------|---------------------------------------|-----------|
| Фильтр /<br>Группировка                                        |    |             | Проверить         | Досчитать                           | Протокол     | $\frac{1}{2}$ Действия $\blacktriangledown$ | <b>Настройки отчета</b> |                                      |                     |                                       |           |
| $+\sqrt{1}$<br>Год. Период отчетности, Уровень отчетности, П √ |    | Готовы      | Проверен          | На проверку                         | На доработку | Принять                                     | Отклонить               |                                      |                     |                                       |           |
| $\sqrt{2016}$                                                  |    |             |                   |                                     | d4<br>$\lhd$ | $1/1:28(19)$ $\triangleright$               | DQ<br>$\nabla$<br>Δ.    | 噐<br>±P<br>$\times$<br>$\sim$        |                     |                                       |           |
| $\sqrt{2017}$                                                  |    |             | Статус + Проверка | Статус ЭП                           | + Проверка   | Состояние                                   |                         | Уведомление • Информация о переходах | Разрешение          | Блок отчетности                       | Код формы |
| $\sqrt{2018}$                                                  | KC | $\exists$ n | KC                |                                     | эп           |                                             | о принятии              |                                      | проверки для<br>КСП |                                       |           |
| $\sqrt{2019}$                                                  |    |             |                   | Не проверен                         |              | 0 из 0 [+0] На проверке                     |                         |                                      |                     | Отчетность 191н (КУ, КФ 0503152       |           |
| $\sqrt{2}$ 2020                                                |    |             | 8/0               | Не подписан 0 из 2 [+0] На проверке |              |                                             |                         |                                      |                     | Отчетность 191н (КУ, КФ 0503310       |           |
| > D III квартал                                                |    |             | 90/1              | Не подписан                         |              | 0 из 2 [+0] На проверке                     |                         |                                      | □                   | Отчетность 191н (КУ, КФ 0503310 КОРР  |           |
|                                                                |    |             | $\bullet$ 0/0     | Не подписан                         |              | 0 из 2 [+0] На проверке                     |                         |                                      | п                   | Отчетность 191н (КУ, КФ 0503317 КОРР  |           |
| $\rightarrow$ $\Box$ ABryct                                    |    |             | $\bullet$ 0/2     | Не подписан                         |              | 0 из 3 [+0] На проверке                     |                         |                                      | $\Box$              | Отчетность 191н (КУ, КФ 0503317 ФАКТ) |           |
| $\triangleright$ $\Box$ год                                    |    | $\bullet$   | 10/5              | Не подписан                         |              | 0 из 3 [+0] На проверке                     |                         |                                      | □                   | Отчетность 191н (КУ, КФ 0503317 ФАКТ) |           |

<span id="page-41-1"></span><span id="page-41-0"></span>Рисунок 23 – Массовая проверка отчетов

л) Если требуется проверить отчеты одного субъекта отчетности и сформировать единый

протокол проверки отчетов, то необходимо перейти по кнопке  $\Box$  Проверить «Проверить» с выбором опции «Все» напротив необходимых для проверки параметров (контрольные Применить соотношения, электронная подпись), с последующим нажатием кнопки «Применить». На рисунке [24](#page-42-1) представлен фрагмент протокола, сформированного по результатам проверки электронной подписи всех отчетов. В рамках сформированного протокола проверки отчета на экране в системе предусмотрена возможность печати протокола и выгрузки в документ формата xls.

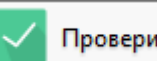

м) Кнопкой **УПроверить** «Проверить» на активном узле иерархии интерфейса «Отчетность» запускается проверка всех отчетов субъекта. В результате осуществления данной

команды формируются протоколы проверки в одной закладке. После запуска проверки на экран выводится протокол общего состояния всех отчетов одного субъекта.

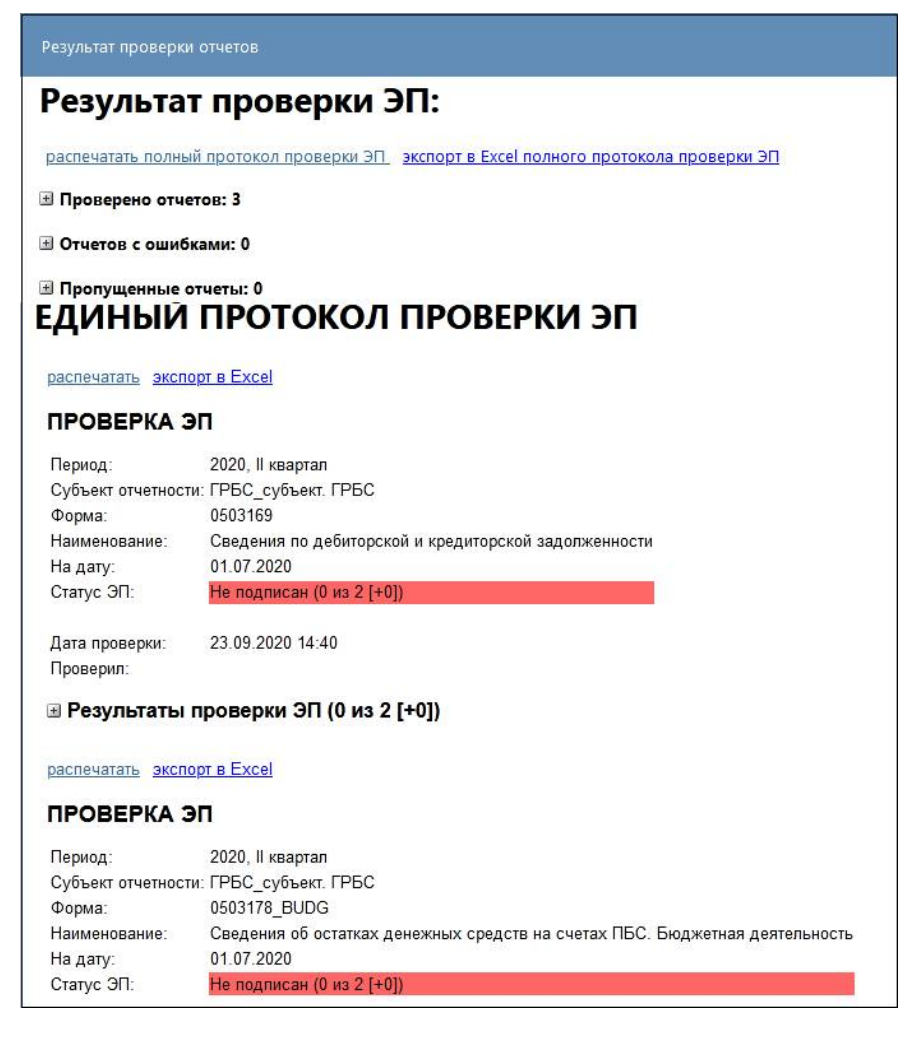

Рисунок 24 – Фрагмент протокола проверки всех отчетов одного субъекта отчетности

#### <span id="page-42-1"></span><span id="page-42-0"></span>**4.6 Перевод отчетности в другое состояние**

После того, как отчетность будет проверена, ее необходимо дальше перевести в соответствующее состояние: «Принять», «Отклонить» или «На доработке».

Если проверено несколько отчетов, пользователь отчетности может массово перевести их в состояния «На доработке», «Отклонить», «Принять», для этого в таблице заголовков одного из интерфейса «Входящие. На проверке» или «Мои входящие. На проверке» необходимо выбрать нужные отчеты, с помощью удержания на клавиатуре клавиши «Ctrl», и одновременного нажатия кнопки нужного состояния на панели команд интерфейса, как показано на рисунке 2[5.](#page-42-2)

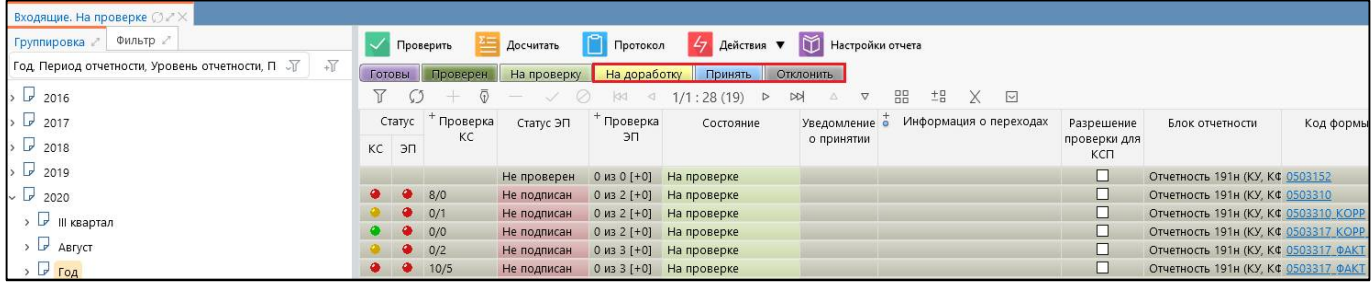

<span id="page-42-2"></span>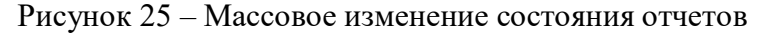

Важно! Для анализа данных отчета оператор может воспользоваться операцией «Анализировать», которая подробнее описана в п. 3.8 данного руководства.

#### <span id="page-43-0"></span>4.7 Свол и консолилация отчетности

На основании предоставленной отчетности, оператор (пользователь отчетности) уже в роли субъекта отчетности формирует сводную и (или) консолидированную отчетность для передачи вышестоящему пользователю отчетности.

Если за формирование и предоставление сводных и консолидированных отчетов в организации отвечает больше, чем один исполнитель, необходимо указать, какой именно ответственный исполнитель должен формировать данные каждого отчета. Назначение ответственных исполнителей осуществляется в соответствии с п.3.3.

 $4.7.1$ Порядок свода отчетности

а) На интерфейсе «Исходящие. В работе» или «Мои исходящие. В работе» оператору необходимо выбрать отчет, который он будет формировать. Щелкнув по наименованию отчета (колонка «Наименование формы»), отчет будет открыт в отдельной вкладке;

б) Оператору необходимо заполнить реквизиты заголовочной и заключительной частей отчета, после чего сохранить изменения;

в) Для формирования данных отчета оператору необходимо нажать кнопку Σ Досчитать

Сформировать

«Сформировать» на панели команд рабочего интерфейса данных отчета, как показано на рисунке  $13:$ 

«Досчитать» и выбрать из выпадающего списка команду

Сформировать г) После кнопки «Сформировать» нажатия откроется окно контрольных соотношений» с «Параметры возможными вариантами автоматического формирования отчета и выбором проверки по контрольным соотношениям, где нужно выбрать Применить вариант формирования отчета и нажать кнопку «Применить». После выполнения операции разделы отчета заполнятся данными из собственного отчета и отчетов нижестоящих;

д) Далее оператор должен проверить сформированный отчет, подробнее в п. 3.7. При отсутствии ошибок передать на проверку вышестоящей организации, установив состояние отчета «На проверке», в соответствии с п. 3.9.

 $4.7.2$ Порядок формирования консолидированной отчетности

Существует два способа формирования консолидированной отчетности:

с формированием отчета-корректировки с названием «КОРР», в котором формируются данные, подлежащие исключению согласно Справке по консолидированным расчетам;

автоматическое формирование консолидированного отчета в один этап.

Рассмотрим подробнее оба варианта формирования.

Отчеты, в которых необходимо исключить взаимосвязанные показатели, формирующиеся с помощью отчета-корректировки с названием «КОРР», создаются в два этапа:

а) формируется отчет-корректировка с названием «КОРР» с показателями, необходимыми для исключения согласно Справке по консолидированным расчетам;

б) формируется сам консолидированный отчет, в котором при формировании учитываются показатели отчета-корректировки.

Рассмотрим формирование консолидированного отчета на примере отчета (ф.0503320):

На интерфейсе «Отчетность», «Исходящие. В работе» или «Мои исходящие. В работе» оператору необходимо выбрать отчет «ф.0503320\_КОРР».

Для формирования отчета необходимо раскрыть кнопку **«Досчитать метал»** «Досчитать» и

из выпадающего списка выбрать кнопку **«Сформировать »** «Сформировать» на панели команд рабочего интерфейса отчета. Появится диалоговое окно «Параметры контрольных соотношений», в котором выбираем опцию «Формирование из ф.125» на уровне бюджета муниципального района или опцию «Формирование из ф.325» на уровне бюджета субъекта, как показано на рисунке [26.](#page-44-0)

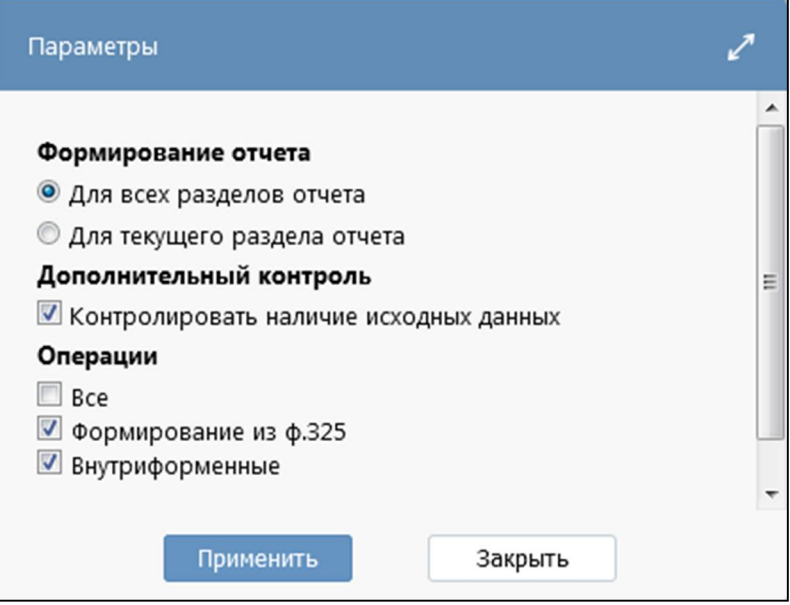

<span id="page-44-0"></span>Рисунок 26 – Окно «Параметры контрольных соотношений» при формировании отчета

Оператор должен проверить сформированный отчет, как описывалось ранее в п. 4.7, и при

отсутствии ошибок нажать кнопку **Варианить** «Сохранить».

Сформируем консолидированный отчет. Находясь в том же интерфейсе, необходимо открыть отчет «ф.0503320».

Для формирования отчета необходимо раскрыть кнопку **[2004 | Досчитать** | «Досчитать», а

затем нажать кнопку **2. Сформировать** «Сформировать» на панели команд рабочего интерфейса отчета. Появится диалоговое окно «Параметры контрольных соотношений», в котором выбираем опцию «Консолидация нижестоящих ф.120» на уровне бюджета муниципального района или «Консолидация нижестоящих ф.320» на уровне бюджета субъекта. При этом происходит свод отчетов нижестоящих ФО (ф.0503320) и исключение взаимосвязанных показателей согласно предварительно сформированному отчету «ф.0503320\_КОРР», как изображено на рисунке [27.](#page-45-0)

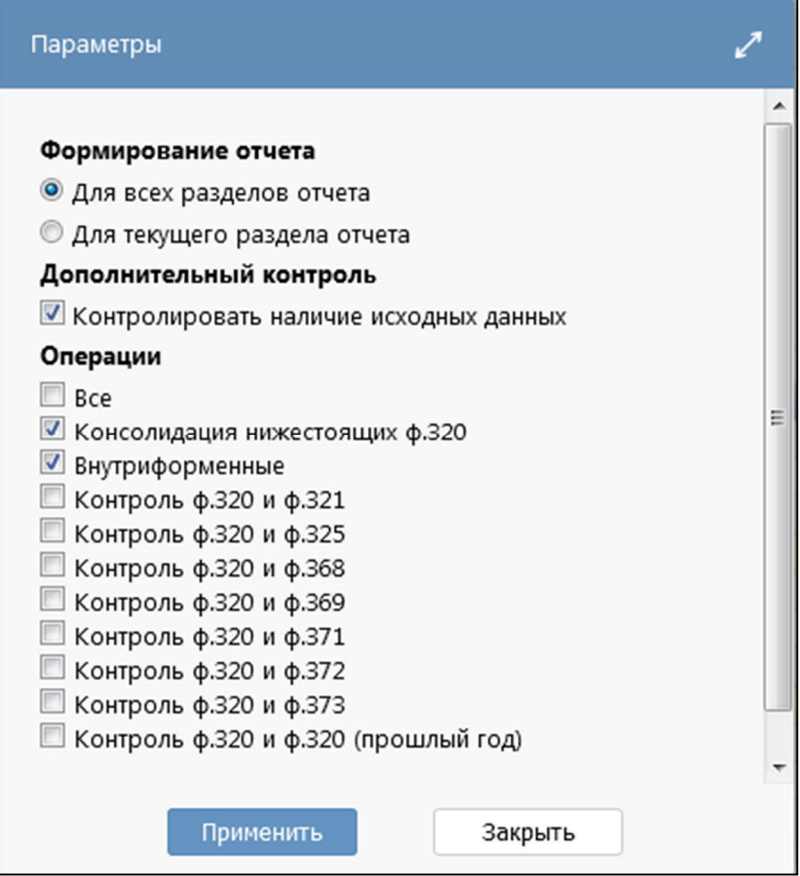

<span id="page-45-0"></span>Рисунок 27 – Окно «Параметры» при формировании консолидированного отчета

Далее оператор должен проверить сформированный отчет, как описывалось выше в п.4.7 и

при отсутствии ошибок нажать кнопку **ПР Сохранить** «Сохранить». Консолидированный отчет сформирован.

Второй, автоматический, способ формирования используется для создания ограниченного числа консолидированных форм отчетности. Принцип автоматического формирования консолидированных отчетов аналогичен вышеизложенному, но при автоматическом формировании оператор не формирует вручную минусовой отчет «КОРР».

Этапы автоматического формирования отчетности следующие:

На интерфейсе «Отчетность», «Исходящие. В работе» или «Мои исходящие. В работе» оператору необходимо выбрать необходимый отчет и войти в его детализацию;

Для формирования отчета необходимо раскрыть кнопку «Досчитать», а

затем нажать кнопку **2. Сформировать** «Сформировать» на панели команд рабочего интерфейса отчета. Появится диалоговое окно «Параметры контрольных соотношений», в котором выбираем нужную опцию. При этом автоматически происходит свод отчетов нижестоящих организаций и исключение взаимосвязанных показателей;

Далее оператор должен проверить сформированный отчет, как описывалось ранее в п. 4.7 и

при отсутствии ошибок нажать кнопку «Сохранить». Консолидированный отчет сформирован.

Важно! В настоящее время в ПК «Web-Консолидация» реализована возможность исключения взаимосвязанных показателей бюджетной отчетности при составлении консолидированных отчетных форм не только для ФО, но и для ГРБС при осуществлении взаиморасчетов между казенными учреждениями одного главного распорядителя. Процесс формирования отчетов, в которых необходимо исключать взаимосвязанные показатели для ГРБС, аналогичен вышеизложенному алгоритму формирования консолидированной отчетности с исключением взаимосвязанных показателей для ФО.

### <span id="page-46-0"></span>**4.8 Управление пользовательскими данными**

Аналогично порядку работы субъекта отчетности п. 3.11.

#### <span id="page-46-1"></span>**4.9 Настройка получения оповещений о событиях.**

Аналогично порядку работы субъекта отчетности п. 3.12.

# <span id="page-47-0"></span>**5 Интерфейс «Карточка учреждения»**

Интерфейс «Карточка учреждения» предназначен для пользователей и содержит информацию о данных организации (ИНН, КПП, наименование и т.д.), сотрудниках организации и их должностях, настройках подписей, об обслуживающих субъекта организациях. Информация доступна только для просмотра.

Интерфейс доступен для всех пользователей, включенных в группу «Субъекты отчетности».

Внешний вид интерфейса представлен на рисунке [28.](#page-47-1) 

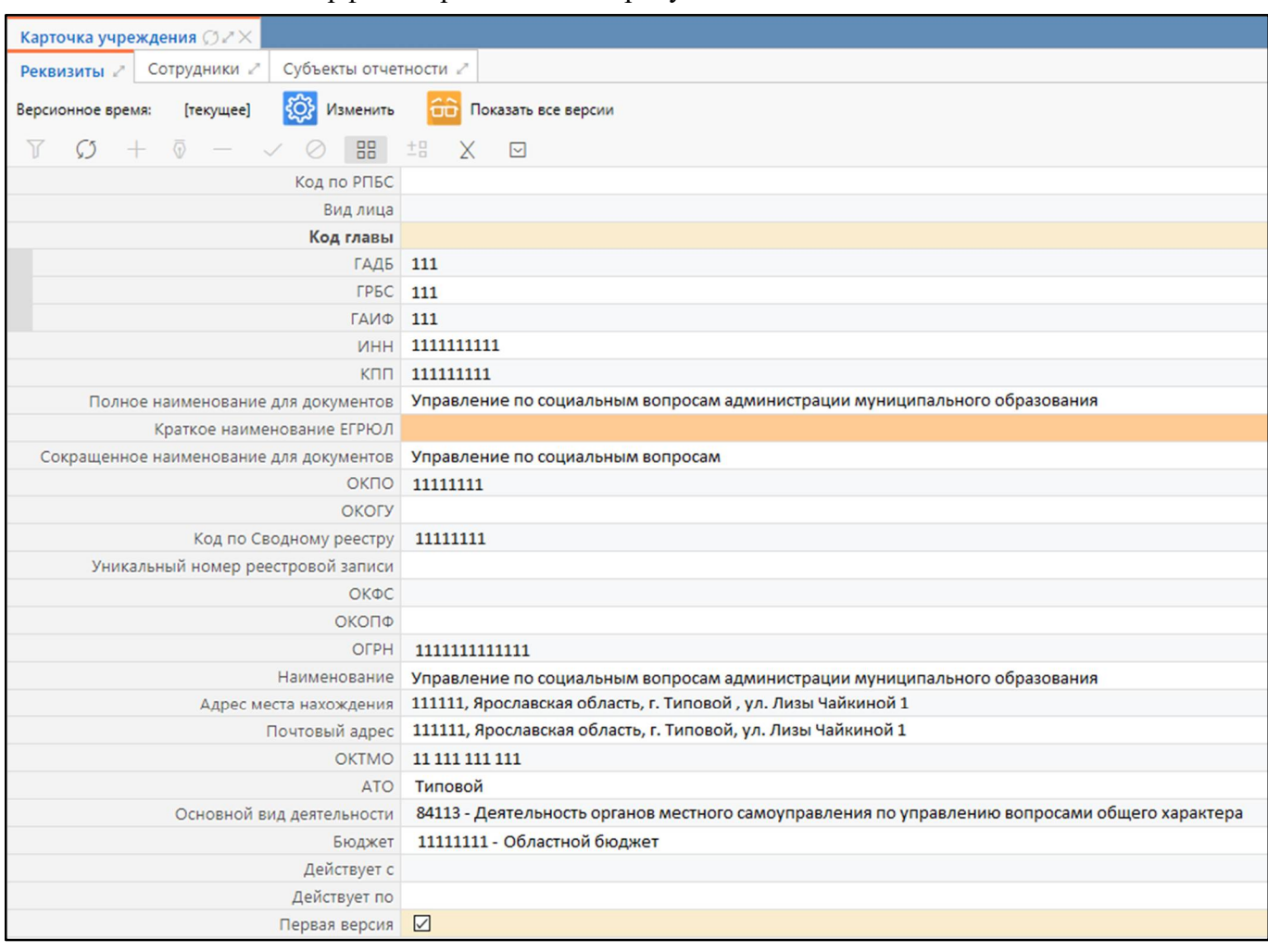

<span id="page-47-2"></span><span id="page-47-1"></span>Рисунок 28 – Интерфейс «Карточка учреждения»

Интерфейс содержит следующие элементы:

- область «Реквизиты» отражается основная информация об организации;
- область «Сотрудники» отражаются все сотрудники учреждения;

- область «Субъекты отчетности» – отражаются субъекты отчетности, у которых в поле «Лицо» указана организация авторизованного сотрудника, либо субъекты отчетности, у которых организация сотрудника является обслуживающей организацией.

# <span id="page-48-0"></span>6 Интерфейс «Отчетность»

Интерфейс «Отчетность» отражает список всех отчетов организации и отчетов нижестоящих субъектов отчетности до самого нижнего уровня подотчетности. Данный интерфейс объединяет в себе функции рабочих мест «Подготовка отчетности» и «Отчетность нижестоящих», т.е. возможно формирование собственной, сводной, консолидированной отчетности, и проверка отчетности нижестоящих, следовательно, доступен для операторов в роли «Субъект отчетности», и в роли «Пользователь отчетности». Внешний вид представлен на рисунке 29.

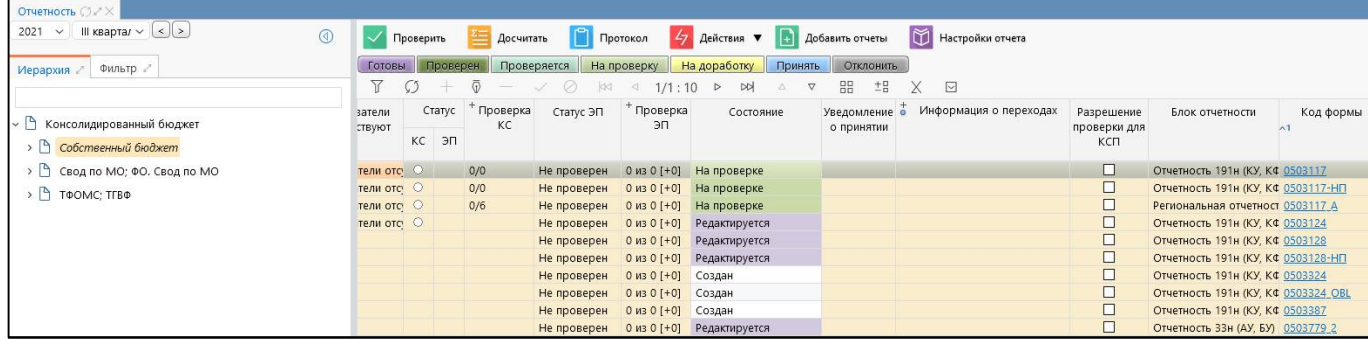

<span id="page-48-1"></span>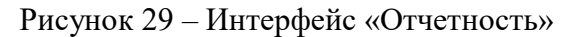

Дерево группировки отчетности настроено по умолчанию и представляет собой иерархию подотчетности субъектов, действующей в выбранный отчетный период, как представлено на рисунке 29, иерархия отображается до самого нижнего уровня подотчетности. Подробное описание работы с деревом подотчетности субъектов описано в РО п. 4.9 «Иерархическая группировка данных».

Элементы интерфейса «Отчетность» в соответствии с рисунком 29 описаны в таблице 9.

Общий перечень и описание полей таблицы заголовков интерфейса «Отчетность» такой же, как описан выше в таблице 8.

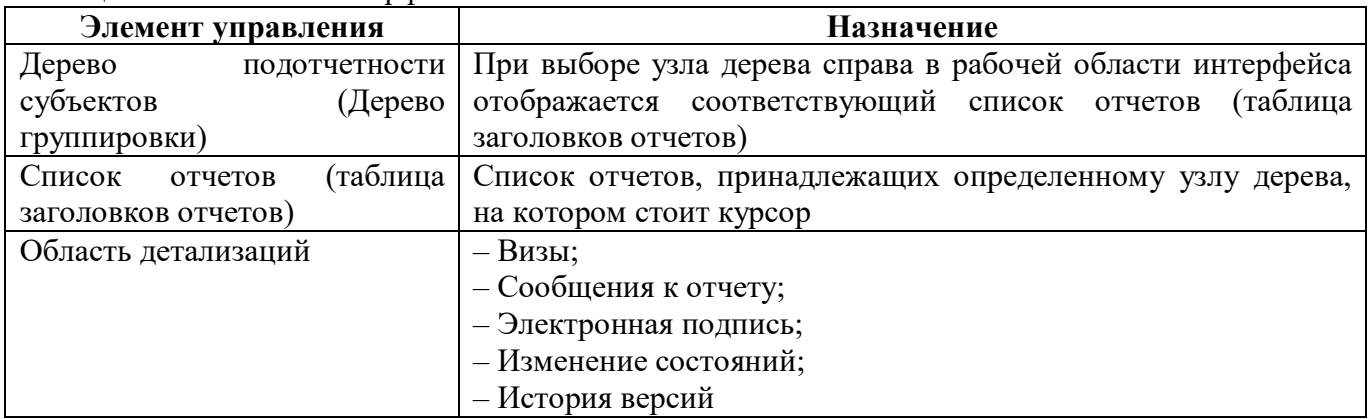

<span id="page-48-3"></span><span id="page-48-2"></span>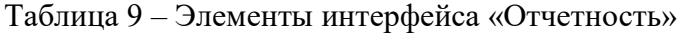

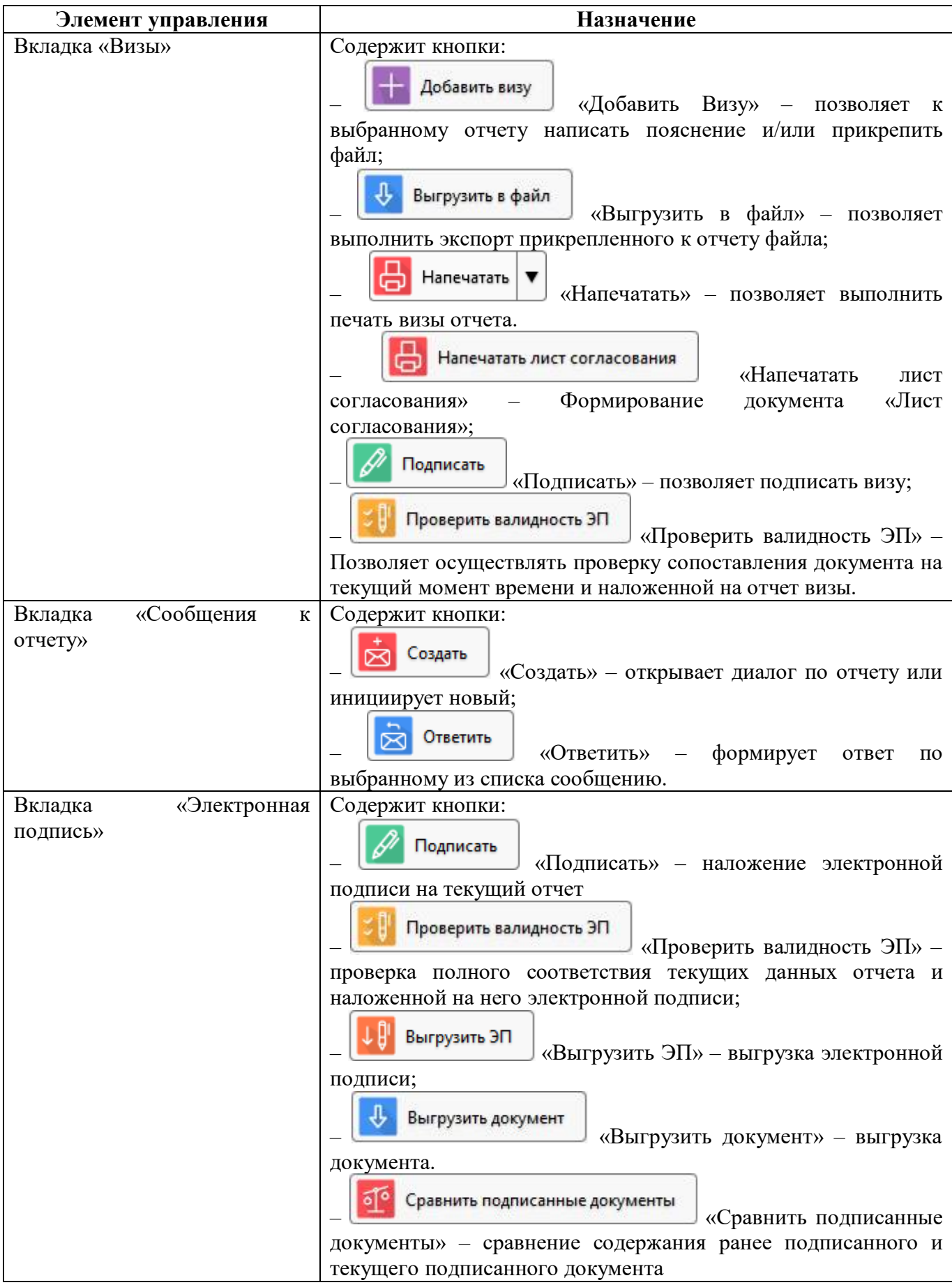

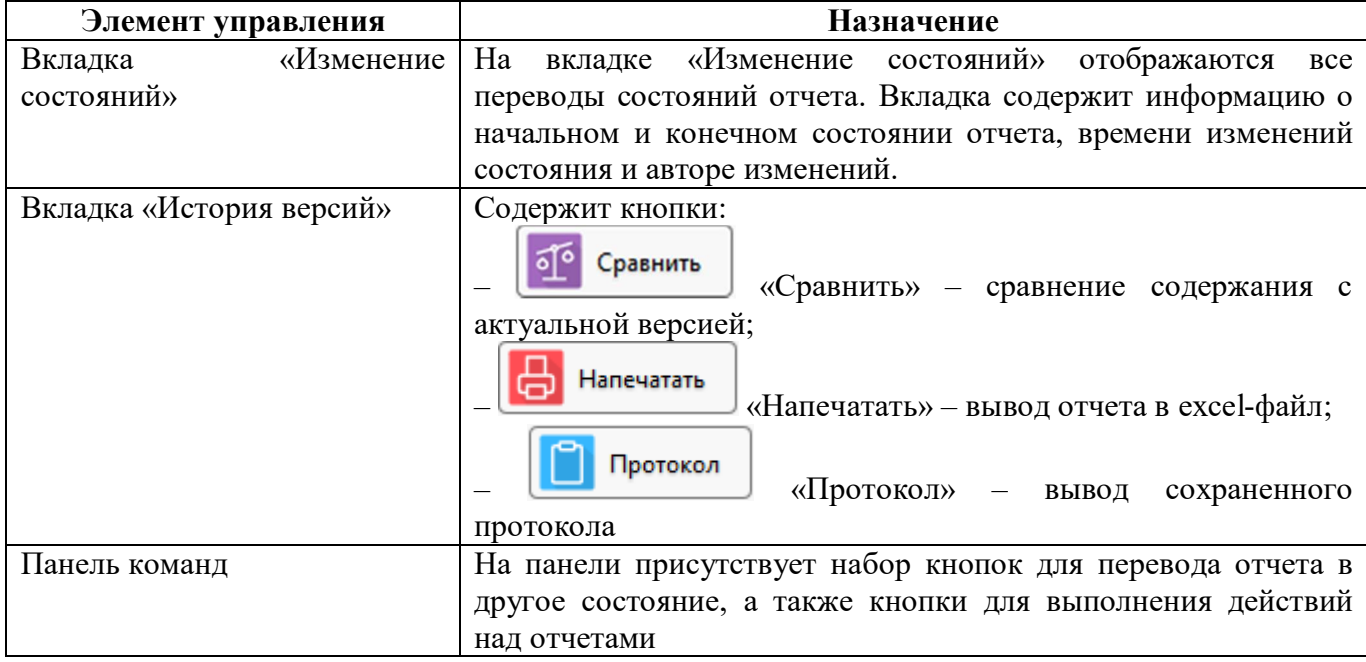

Для выбора нужного комплекта отчетности надо выбрать интересующий год и период отчетности из выпадающего списка, как показано на рисунке 30.

Кнопки < > «Перейти к предыдущему периоду» и «Перейти к следующему периоду» позволяют последовательно переходить к следующему или предыдущему периоду текущего года, при этом соответственно меняется значение в поле периода. После перечисления всех периодов одного года, значение года измениться на следующее или предыдущее и уже переход по периодам будет происходить по этому году.

| $2019 - 4$                                          | $\leq$ $ $ ><br><b>І квартал</b>                                                                                    | ᠗ | Провер                  |
|-----------------------------------------------------|----------------------------------------------------------------------------------------------------|---|-------------------------|
| Иерархия Февраль                                    | Январь<br>$\overline{\phantom{a}}$<br>Март                                                                          |   | Готовы<br>$\mathcal{C}$ |
|                                                     | І квартал                                                                                                    |   | Показатели              |
| $\triangleright$ $\Box$ $\Box$ $\Box$ $\Box$ $\Box$ | Апрель<br>18нед<br><b>II</b> квартал<br>Июль<br>Август<br><b>III</b> квартал<br>Октябрь<br>Ноябрь<br>Декабрь<br>Год |   | отсутствуют             |

<span id="page-50-0"></span>Рисунок 30 - Выбор года и периода для отчетности

Так же можно отсортировать отчетность по любому полю отчета с помощью дополнительного фильтра на вкладке «Фильтр», который изображен на рисунке 31. Фильтр по коду формы, например, позволяет распределить доступ специалистов финансового органа к отдельным отчетным формам. Параметры фильтрации, настроенные пользователем, сохраняются даже при следующем входе в программу, поэтому при новом открытии интерфейса и выборе узла в дереве иерархии необходимо проверить параметры фильтрации отчетов, а также период отчетности.

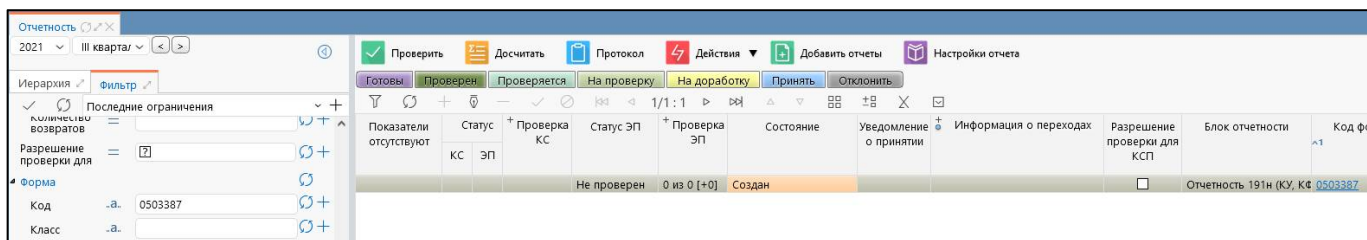

<span id="page-51-0"></span>Рисунок 31 - Дополнительные настройки параметров фильтрации на вкладке «Фильтр»

Чтобы применить нужные параметры для фильтраций необходимо нажать на кнопку «Применить фильтр», а чтобы очистить параметры фильтрации от значений нужно нажать кнопку

«Очистить фильтр».

Ø

Оператор может выбрать работать ли ему на рабочих местах «Подготовка отчетности» и «Отчетность нижестоящих» или пользоваться только интерфейсом «Отчетность».

При работе на рабочем месте «Подготовка отчетности» или «Отчетность нижестоящих» все внесенные изменения отображаются на интерфейсе «Отчетность» и наоборот все изменения, сделанные на интерфейсе «Отчетность», отображаются на этих рабочих местах.

Данный интерфейс удобен для работы, так как в дереве иерархии видны все субъекты отчетности, а также весь перечень их отчетности в текущих состояниях.

# <span id="page-52-0"></span>**7 Интерфейс «Универсальный отчет»**

Интерфейс «Универсальный отчет» предназначен для формирования отчетов по всем видам отчетности. Интерфейс располагается в РМ «Выборка данных».

В отчет можно выбрать данные в любом разрезе и за любой период, включая возможность сохранения и применения динамических настроек отчетов.

Интерфейс доступен для всех субъектов отчетности и для пользователя с ролью «Контролер». Расположение интерфейса на панели навигатора показано на рисунке [32.](#page-52-1)

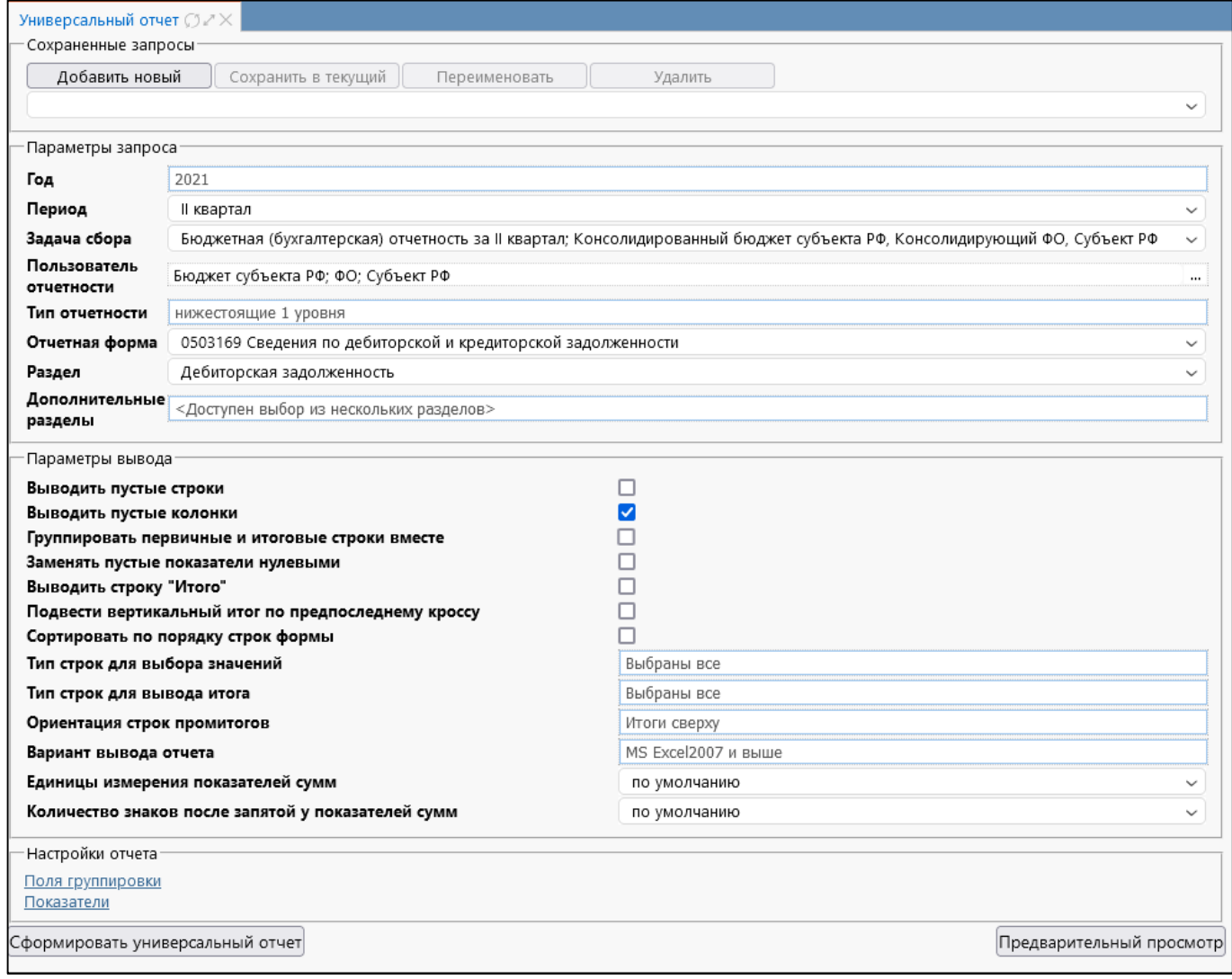

#### <span id="page-52-1"></span>Рисунок 32 – Интерфейс «Универсальный отчет»

Интерфейс содержит следующие элементы, которые так же представлены на рисунке [32:](#page-52-1)

- область «Сохраненные запросы» – позволяет сохранить настроенные запросы и использовать их в дальнейшем;

- область «Параметры запроса» – позволяет установить требуемые ограничения, в соответствии с которыми будет сформирован отчет (например, выбрать нужную форму отчетности, раздел, период формирования, т.д.);

- область «Параметры вывода» – позволяет настроить вывод строк в универсальном отчете;

- область «Настройки отчета» – позволяет ограничить данные по субъектам отчетности, значению кодов бюджетной и дополнительной классификации и другим показателям отчета;

- кнопка Сформировать универсальный отчет «Сформировать универсальный отчет»;

- кнопка **Предварительный просмотр** «Предварительный просмотр» – позволяет просматривать вид структуры отчета в отдельном модальном окне.

# <span id="page-54-0"></span>**8 РМ «Сообщения»**

## <span id="page-54-1"></span>**8.1 Сообщения к отчету**

Интерфейс «Сообщения к отчету» предназначен для отслеживания и работы с сообщениями. Содержит список всех диалогов, в которых учреждение, к которому приписан оператор, указано как субъект или пользователь отчетности. Внешний вид представлен на рисунке [33.](#page-54-3)

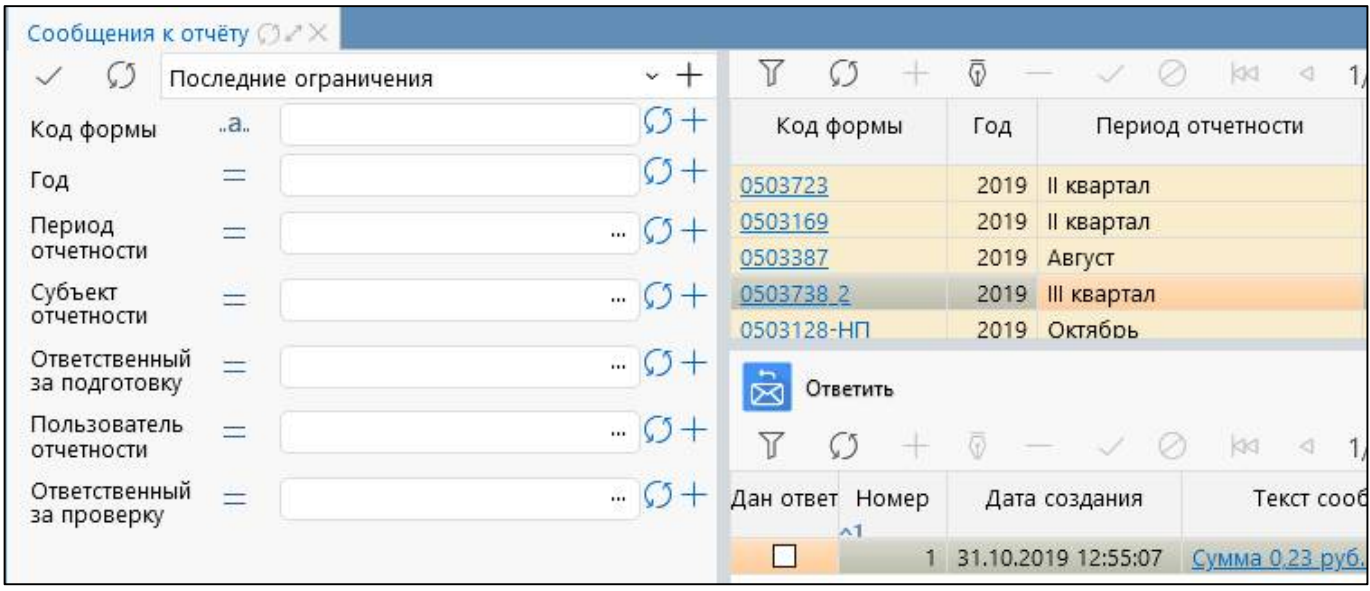

<span id="page-54-3"></span>Рисунок 33 – Интерфейс «Сообщения к отчету»

В правом верхнем углу отображается список всех форм, принадлежащих учреждению оператора, по которым ведется диалог. С помощью области фильтра можно выбрать необходимую форму (работа с фильтром описана в п. 8 данного руководства). В нижнем правом углу отображается текст сообщений и находится панель функциональных кнопок, с помощью которых можно ответить на нужное сообщение.

#### <span id="page-54-2"></span>**8.2 Сообщения пользователя**

Интерфейс «Сообщения пользователя» предназначен для информирования пользователей о каких-либо событиях с возможностью ограничения доставки сообщения по роли, субъекту и уровню отчетности. Созданное сообщение отправляется пользователю отчетности. Получателями сообщения по умолчанию определяются должностные лица учреждения, а также дополнительные сотрудники, подписавшиеся на данное оповещение в интерфейсе «Настройки оповещений».

Внешний вид интерфейса представлен на рисунке [34.](#page-55-0) 

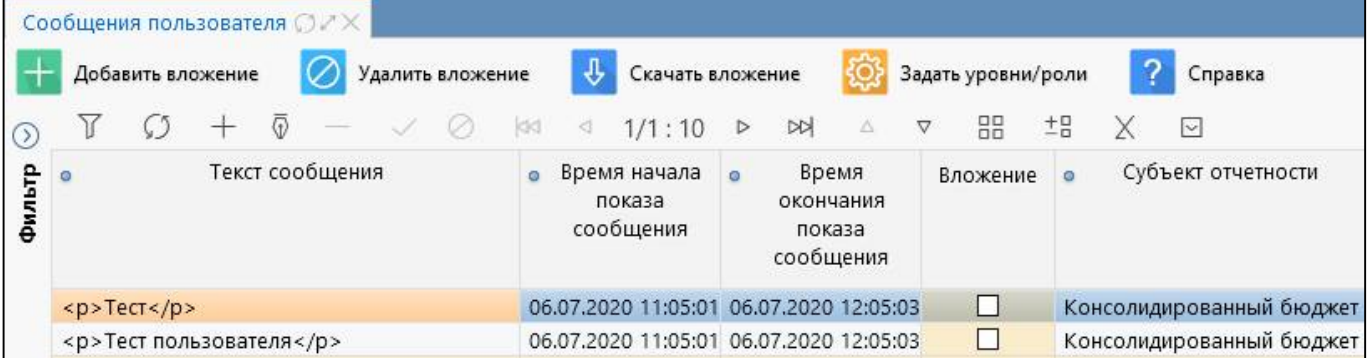

<span id="page-55-0"></span>Рисунок 34 – Интерфейс «Сообщения пользователя»

Интерфейс доступен для чтения всем пользователям и субъектам отчетности. Добавление, редактирование, изменение и удаление записей доступно для пользователя, включенного в группу «Пользователь отчетности». Результат регистрации сообщения указанный субъект может увидеть в модальном окне (рисунок [35\)](#page-55-1) в процессе работы в системе

![](_page_55_Picture_54.jpeg)

<span id="page-55-1"></span>Рисунок 35 – Отображение сообщения в модальном окне

# <span id="page-56-0"></span>**9 РМ «Уведомления»**

### <span id="page-56-1"></span>**9.1 Интерфейс «Уведомления»**

Интерфейс «Уведомления» предназначен для создания пользователем отчетности документов о выполнении определенного этапа работы. Сформированное уведомление отправляется субъекту отчетности. Получателями уведомления по умолчанию определяются должностные лица субъекта отчетности: руководитель, главный бухгалтер и др., а также дополнительные сотрудники, подписавшиеся на данное оповещение в интерфейсе «Настройки оповещений».

Для создания нового уведомления требуется включение пользователя в группу «Администраторы уведомлений». Интерфейс «Уведомления» доступен для всех субъектов отчетности с функциями просмотра перечня уведомлений по собственному учреждению или по обслуживаемому учреждению, печати уведомления и выгрузки подписанного документа.

Внешний вид интерфейса представлен на рисунке [36.](#page-56-3) 

|        |                          | Уведомления (3 / X        |                                          |                                |                                                                                             |               |
|--------|--------------------------|---------------------------|------------------------------------------|--------------------------------|---------------------------------------------------------------------------------------------|---------------|
|        |                          | Уведомления по видам отче |                                          | Уведомления по формам отч      |                                                                                             |               |
|        |                          | Создать                   | 咼<br>Отменить                            | Х Удалить<br>Напечатать        | ≡]<br>Протокол приема<br>Подписать                                                          | Справка       |
| Фильтр |                          |                           |                                          | 1/1:5<br>⊲<br>$\triangleright$ | 88<br>$E_{\rm B}$<br><b>DD</b><br>$\nabla$<br>Δ                                             | $\sim$        |
|        | $^{\circ}$ JF $^{\circ}$ | Действует                 | Пользователь<br>$\alpha$<br>отчетности   | • Субъект отчетности           | Тип уведомления<br>$\circ$                                                                  | Отчетная дата |
|        | $\bullet$                | $\vee$                    | Консолидированный бк Свод по МО          |                                | Уведомление о получении вида отчеть 01.10.2021                                              |               |
|        |                          |                           | Конс. бюджет Тепло-Ог Свод по поселениям |                                | Уведомление о получении вида отчеть 01.10.2021                                              |               |
|        | ٠                        |                           | Свод по МО                               | Бюджет г. Алексин              | Уведомление о получении вида отчетн 01.10.2021                                              |               |
|        |                          | $\checkmark$              | Конс. бюджет Тепло-Ог Свод по поселениям |                                | Уведомление о получении вида отчеть 01.10.2021                                              |               |
|        |                          |                           |                                          |                                | Собственный бюджет Ту 804 - Министерство здр Уведомление о получении вида отчетн 01.10.2021 |               |

<span id="page-56-3"></span>Рисунок 36 – Интерфейс «Уведомления»

Справа находится список всех уведомлений, принадлежащих учреждению оператора или обслуживаемому учреждению. С помощью области фильтра можно выбрать необходимое уведомление (работа с фильтром описана в п. 5 данного руководства), распечатать или выгрузить подписанный документ с помощью функциональных кнопок, расположенных на панели инструментов интерфейса.

## <span id="page-56-2"></span>**9.2 Интерфейс «Шаблоны уведомлений»**

Интерфейс «Шаблоны уведомлений» предназначен для создания пользователем отчетности шаблонов уведомлений. Для настройки шаблонов уведомления требуется включение пользователя в группу «Администраторы уведомлений». Внешний вид интерфейса представлен на рисунке 3[7.](#page-57-0)

![](_page_57_Picture_28.jpeg)

<span id="page-57-1"></span><span id="page-57-0"></span>Рисунок 37 – Интерфейс «Шаблоны уведомлений»

Справа находится список всех шаблонов уведомлений, принадлежащих учреждению оператора или обсуживаемому учреждению. С помощью области фильтра можно выбрать необходимое уведомление (работа с фильтром описана в п. 5 данного руководства).

# <span id="page-58-0"></span>**10 РМ «Настройки»**

Управление различными пользовательскими данными, такими как удаление пользовательских данных форм (всех или выбранных), ввода логина и пароля данных РосСтата и возможности смены пароля учетной записи осуществляется на интерфейсе «Учетная запись», входящем в состав РМ «Настройки». Внешний вид интерфейса представлен на рисунке [38.](#page-58-1)

![](_page_58_Picture_49.jpeg)

<span id="page-58-1"></span>Рисунок 38 – Интерфейс «Учетная запись»

Для получения оповещения о событиях необходимо выбрать определенные настройки на интерфейсе «Настройки оповещений», входящем в состав РМ «Настройки». Внешний вид интерфейса представлен на рисунке [39.](#page-59-0)

![](_page_59_Figure_1.jpeg)

## <span id="page-59-0"></span>Рисунок 39 – Интерфейс «Настройки оповещений»

Информация о получении оповещений о событиях отображается в области информационных оповещений в индикаторе архива всплывающих оповещений за последние 12 часов. Индикатор **1.** располагается между индикатором сообщений и очереди задач. Внешний вид представлен на рисунке [40.](#page-59-1)

![](_page_59_Picture_4.jpeg)

#### <span id="page-59-1"></span>Рисунок 40 – Индикатор архива всплывающих уведомлений

При нажатии на иконку индикатора открывается список всех всплывающих уведомлений, которые были показаны на экране в обратном хронологическом порядке согласно заданным настройкам на интерфейсе «Настройки оповещений». Для закрытия списка уведомлений необходимо повторно нажать на иконку .

# <span id="page-60-0"></span>**11 Панель информации**

Панель информации располагается в верхнем правом углу рабочей области, общий вид панели представлен на рисунке [41.](#page-60-1)

| the property of the second control of the second control of the second control of the second control of the second control of the second control of the second control of the second control of the second control of the seco<br>Стартовая страница (3 / X                                                                      | $\bullet$ $\circledcirc$ $\equiv$ $\bullet$ $\equiv$ $\bullet$ Иванов И.И.                                                                                                    |
|----------------------------------------------------------------------------------------------------|----------------------------------------------------------------------------------------------------|
| Новости (архив новостей)<br>28.04.2020: Инструкция по настройке ЭЦП<br>19.02.2020: Инструкция по настройке оповещений о смене статусов<br>отчетов<br>20.12.2021: Установлено обновление версии "Конс 1396"<br>20.12.2021: График работы сопровождения ПК "Web-Консолидация" в<br>праздничные дни<br><u> 1999 - La Brazilia I</u> | Список недавно открытых форм<br>0503128-НП Отчет о бюджетных обязательствах (по национальным<br>ГД<br>проектам)<br>0503127 Отчет об исполнении бюджета главного распорядителя<br>(распорядителя), получателя средств бюджета, главного<br>администратора, администратора источников финансирования<br>дефицита бюджета, главного администратора, администратора<br>доходов бюджета<br>v<br>0503169 Сведения по дебиторской и кредиторской задолженности |

<span id="page-60-2"></span><span id="page-60-1"></span>Рисунок 41 – Панель информации

Кнопки панели:

- Контакты – информация о контактах службы поддержки и ссылки на обучающие материалы;

- Очередь задач перечень текущих задач;
- Уведомления список уведомлений за последние 12 часов;
- Сообщения список сообщений администратора;
- Информация об организации наименование учреждения и ИНН;
- Информация о пользователе ФИО, логин и кнопка выхода из системы.

![](_page_61_Picture_199.jpeg)

# <span id="page-61-0"></span>**Перечень терминов и сокращений**

# <span id="page-62-0"></span>**Перечень таблиц**

![](_page_62_Picture_91.jpeg)

# <span id="page-63-0"></span>**Перечень рисунков**

![](_page_63_Picture_329.jpeg)

![](_page_64_Picture_22.jpeg)